Guide pour le workflow Job Wrapping

Exploitez au mieux votre workflow dans la *nouvelle version de Recruiter et Jobs*

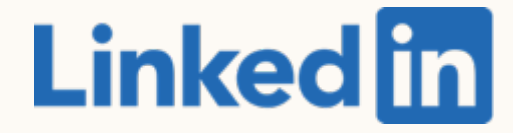

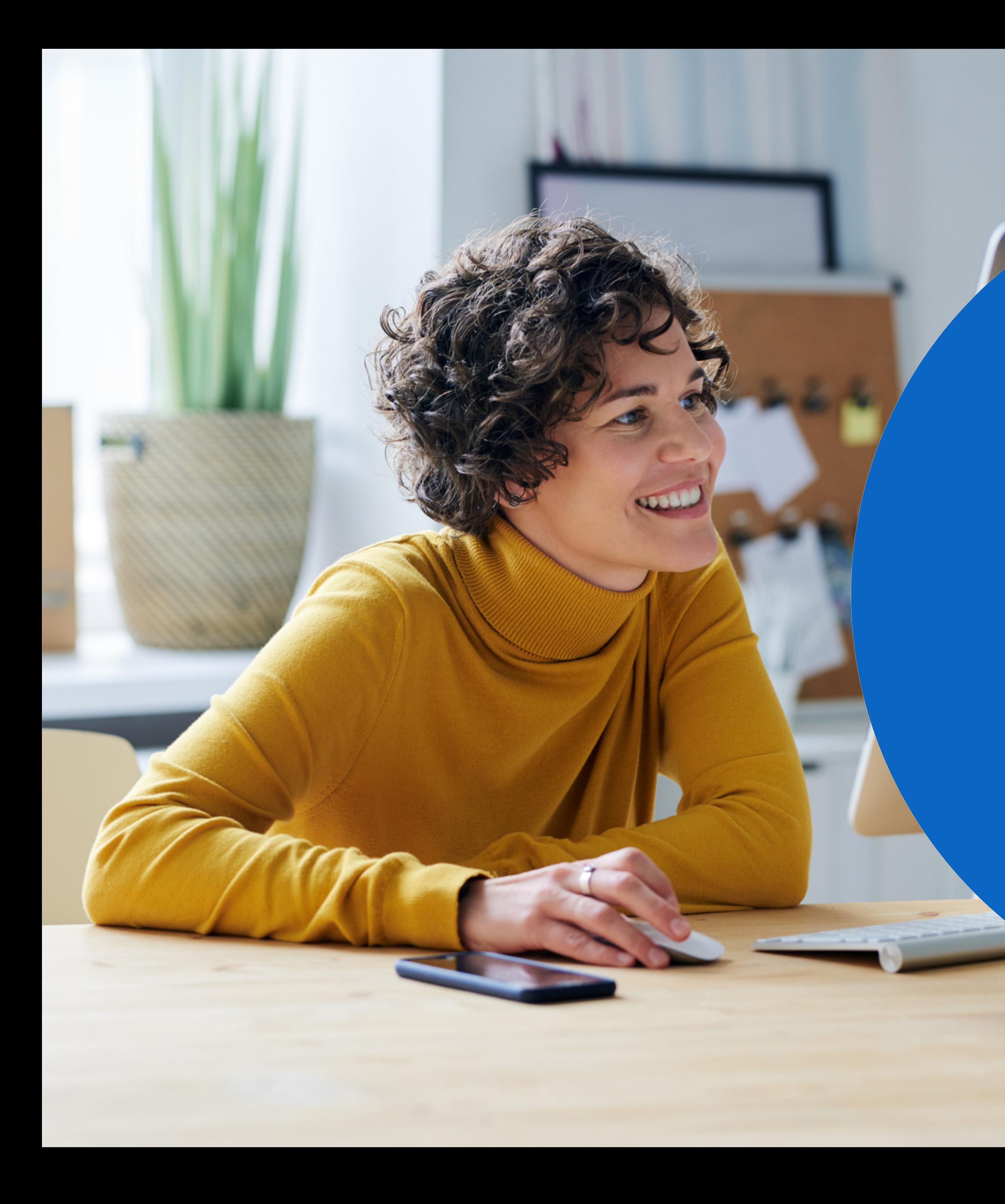

Nouvelle version de Recruiter et Jobs :

# Sommaire

1 *Nouvelle version de Recruiter et Jobs* : les bases

2 Bonnes pratiques pour Job Wrapping

4 Autres workflows

5 Récapitulatif et FAQ

 $\prec$ Workflows recommandés

# *Nouvelle version de Recruiter et Jobs* : les bases

Naviguer entre Job Wrapping, Projets et Offres d'emploi dans la *nouvelle version de Recruiter et Jobs*

### Menu Job Wrapping

- Le menu Job Wrapping n'a pas changé depuis la dernière version de Recruiter. Pour y accéder, vous cliquez sur *Offres d'emploi* > *Job Wrapping*.
- Job Wrapping continue de publier les offres d'emploi en fonction des contenus épinglés, des tags et des Backfills.
- Lorsque vous cliquez sur *Job Wrapping*, le menu Job Wrapping s'ouvre sur un nouvel onglet. Le bouton Précédent de votre navigateur offre le moyen le plus rapide de revenir à la page précédente.

#### **Th** RECRUITER

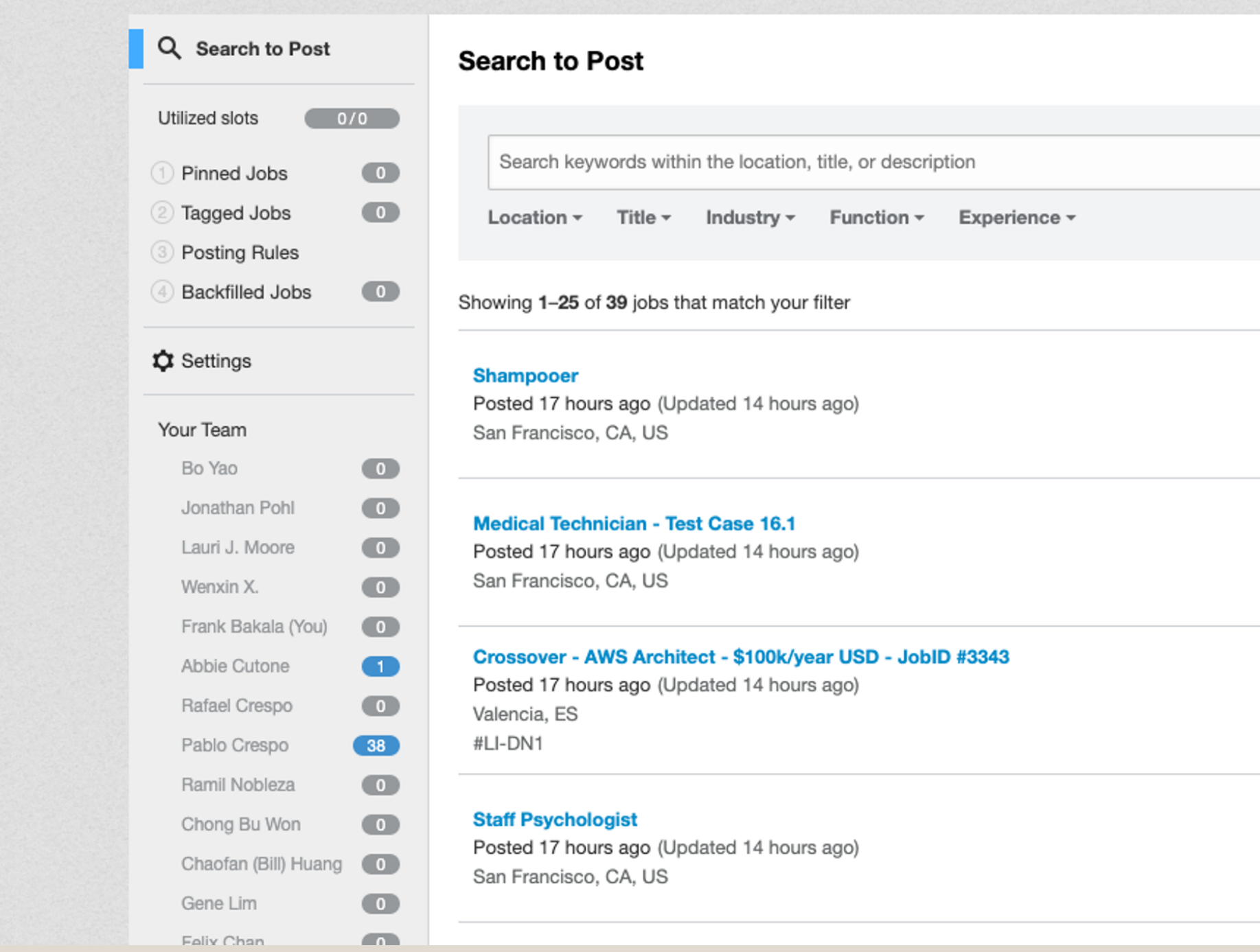

 $\bullet$ 

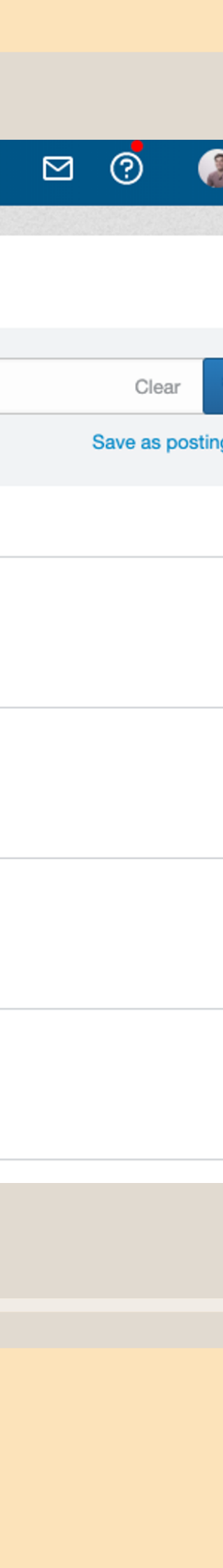

### Offres d'emploi et Projets

Dans la *Nouvelle version de Recruiter et Jobs*, les projets sont des dossiers permettant d'organiser vos tâches concernant les recherches Recruiter et les offres d'emploi.

Ainsi, lorsque vous publiez une offre d'emploi par le biais de Job Wrapping, un projet portant le même titre est automatiquement créé. .

#### Recherche Recruiter and a control of the d'emploi

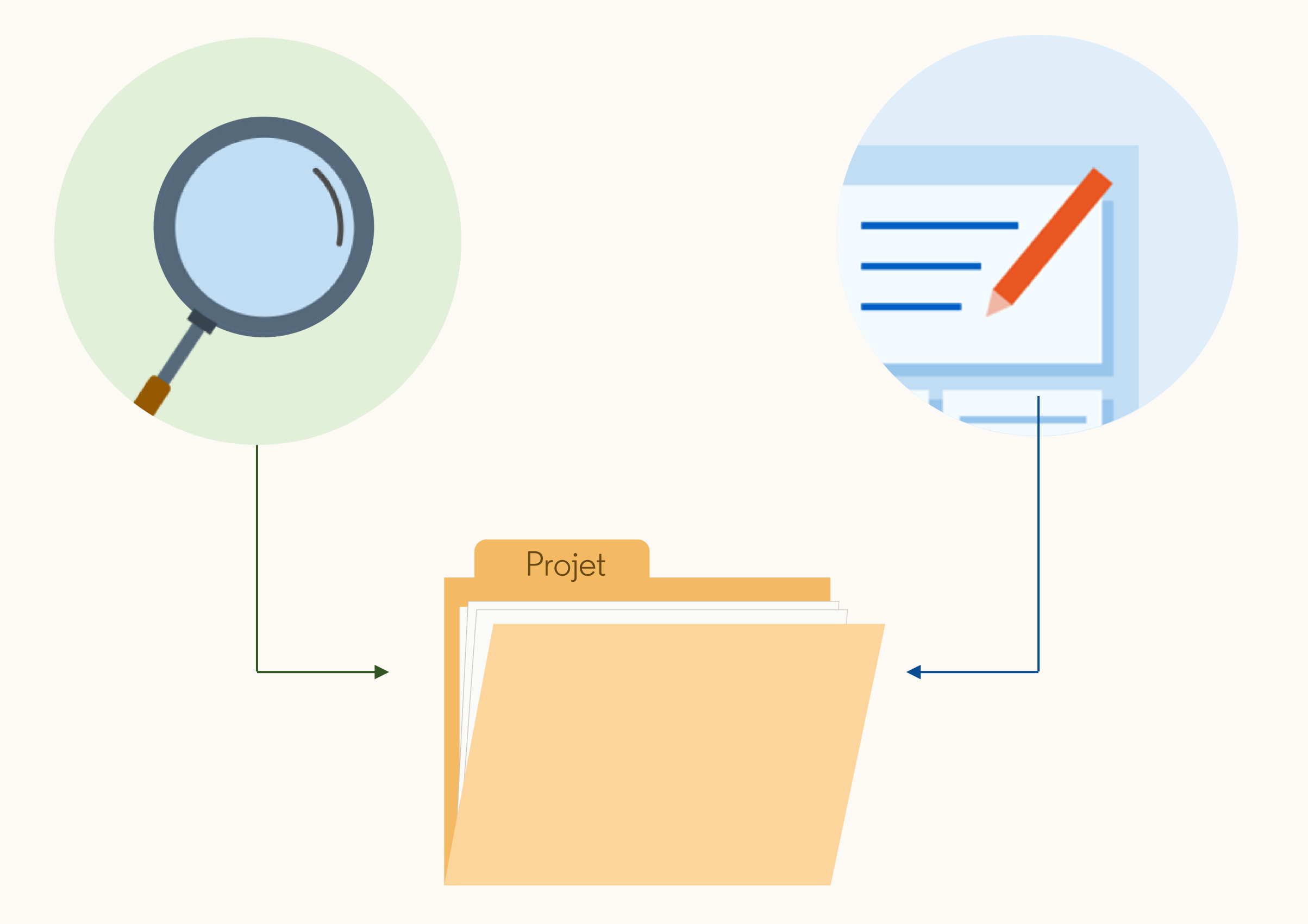

### Afficher les offres d'emploi Job Wrapping

Pour consulter vos offres d'emploi Job Wrapping, sélectionnez *Offres d'emploi > Voir toutes les offres d'emploi.*

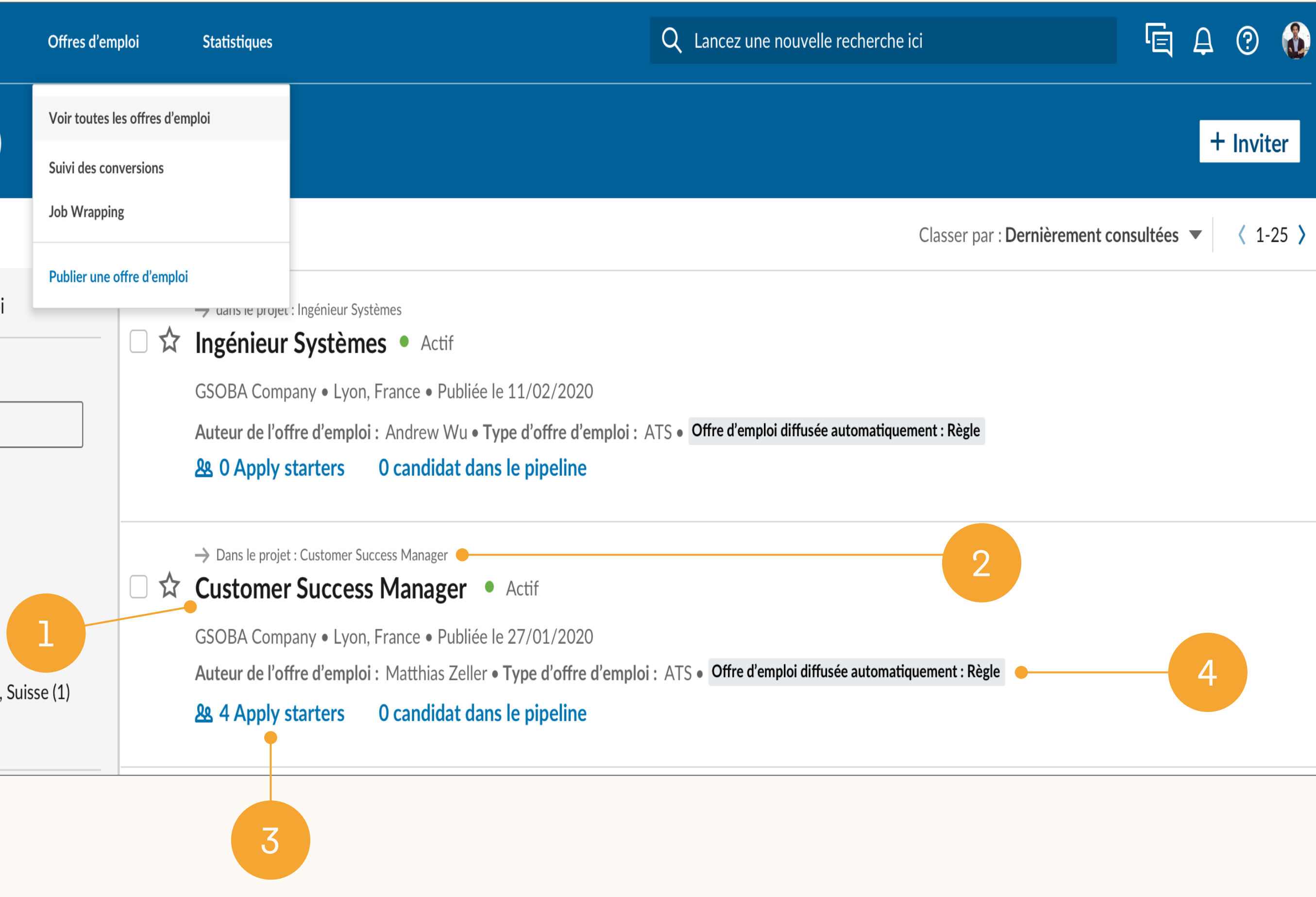

- 1. Titre de l'*offre d'emploi*
- 2. Il s'agit du projet dans lequel l'offre est publiée. Cliquez ici pour accéder à l'onglet *Vivier de talents*.
- 3. Cliquez ici pour accéder à la liste des candidats qui ont cliqué sur *Postuler* via LinkedIn. Ces candidats n'ont peut-être pas rempli le formulaire de candidature sur votre site de recrutement\*.

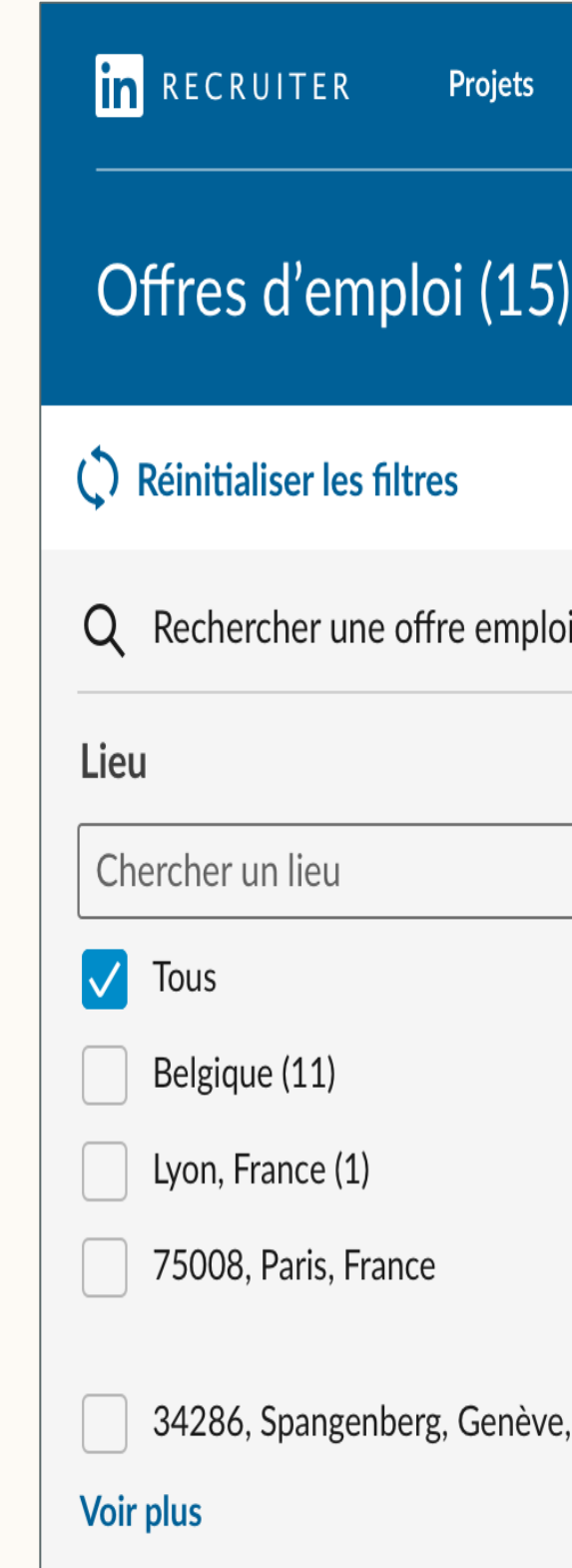

4. La mention indique que l'offre a été publiée via Job Wrapping.

\* Vous verrez ici *Apply starters* si vous renvoyez les candidats vers votre site de recrutement pour remplir le formulaire de candidature. Si vous recueillez les candidatures dans LinkedIn, *les candidats* apparaissent ici.

Les projets créés automatiquement par les offres d'emploi Job Wrapping (*Job Projects*) portent par défaut le même titre que l'offre d'emploi.\*

### Afficher un projet avec des offres d'emploi Job Wrapping (*Job Projects*)

- 1. Accédez à votre liste de projets ici.
- 2. Appliquez ce filtre pour afficher uniquement les *Projets d'offres d'emploi*. Vous pouvez filtrer les *Offres d'emploi* en fonction du statut de l'offre (active, fermée, brouillon, en cours d'évaluation).
- 3. La mention indique que ce projet contient une offre Job Wrapping.
- 4. Titre de l'offre d'emploi contenue dans ce projet.

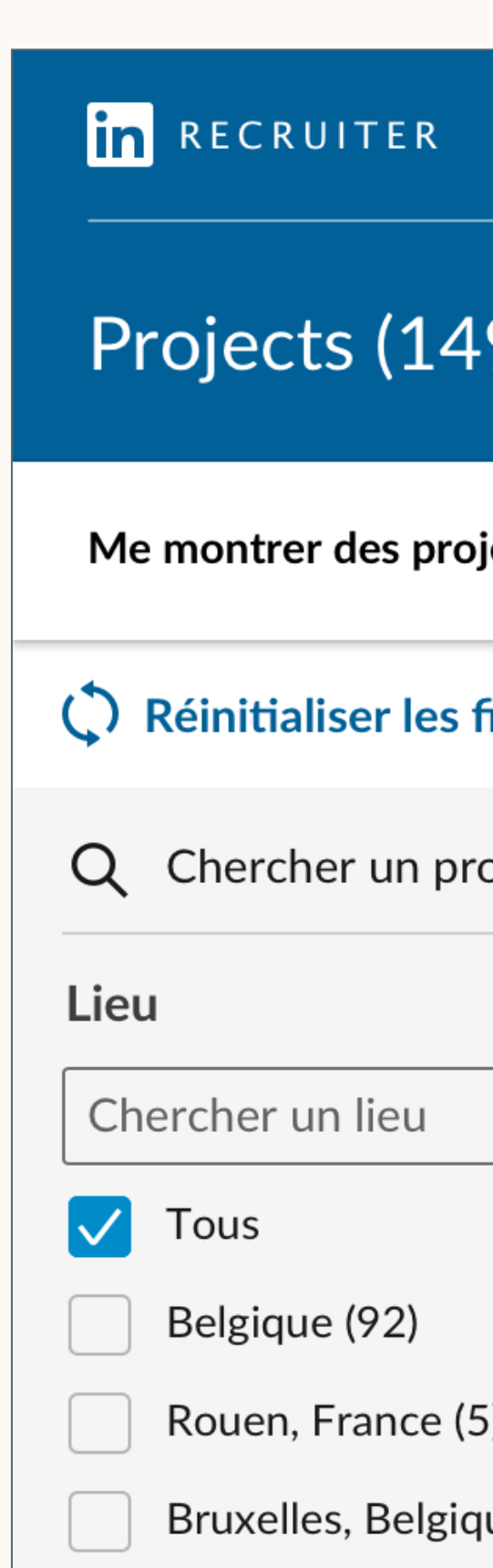

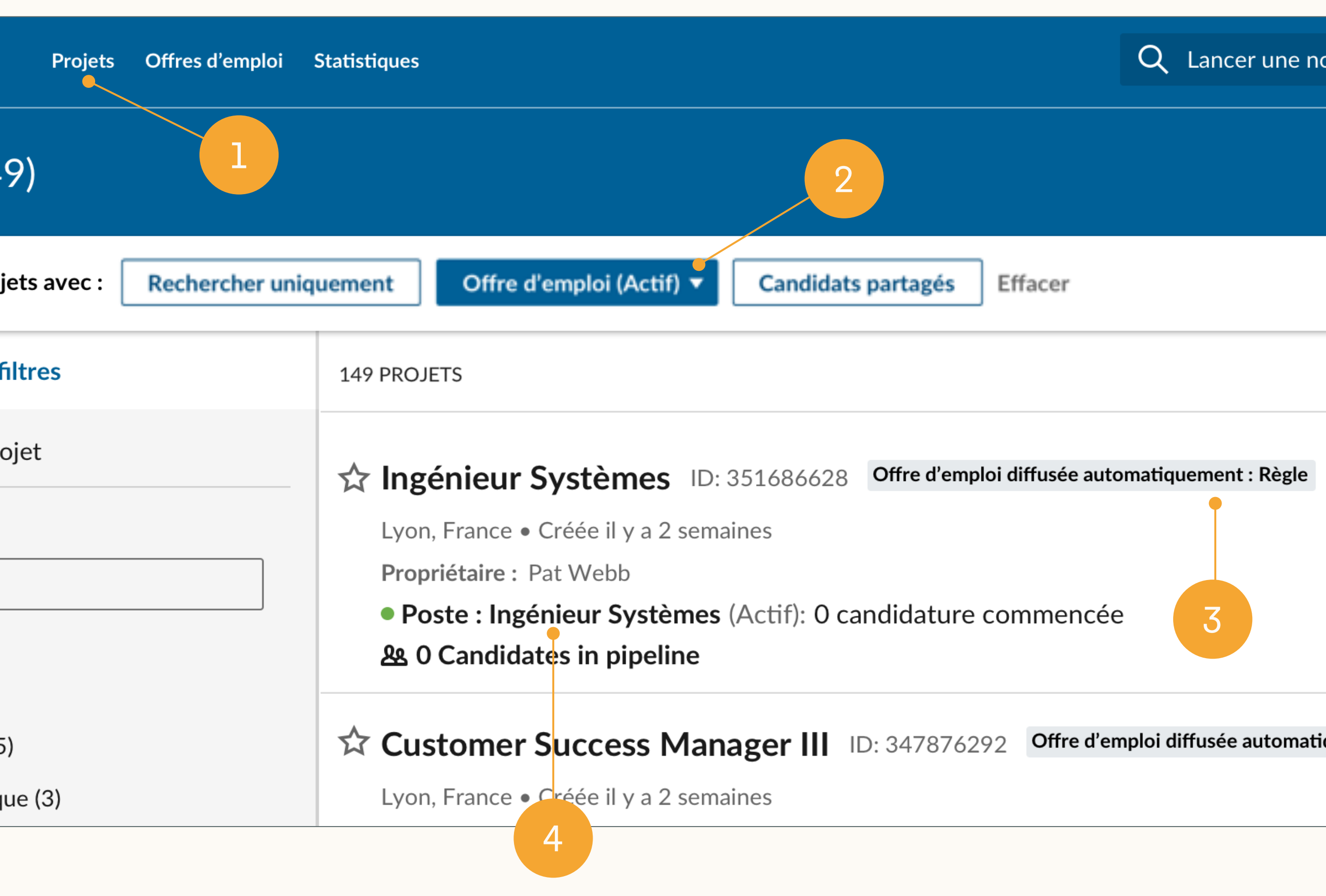

\* À l'intérieur d'un projet, vous pouvez le renommer en cliquant sur l'icône en forme de crayon à côté du nom du projet ou en cliquant sur l'onglet *Préférences du projet*.

### Gérer vos recherches et vos offres d'emploi dans un même projet

Dans la *nouvelle version de Recruiter et Jobs*, nous vous recommandons de gérer votre recherche et votre offre d'emploi pour un poste à pourvoir depuis le même projet.

Un projet est lié à un poste pour lequel vous recrutez et utilise l'intelligence artificielle pour vous aider à identifier des candidats pertinents. Chaque fois que vous *enregistrez, masquez* ou *contactez* un candidat, LinkedIn l'interprète comme un signal quant au type de candidats que vous recherchez.

Les projets s'appuient sur ces signaux pour vous offrir des recommandations de profil plus pertinentes pour votre poste. Voilà pourquoi le fait de gérer votre offre d'emploi et votre recherche Recruiter dans un même projet permet de maximiser la qualité des profils recommandés au fil du temps.

Recherche Recruiter / Offre d'emploi

#### Recommandations

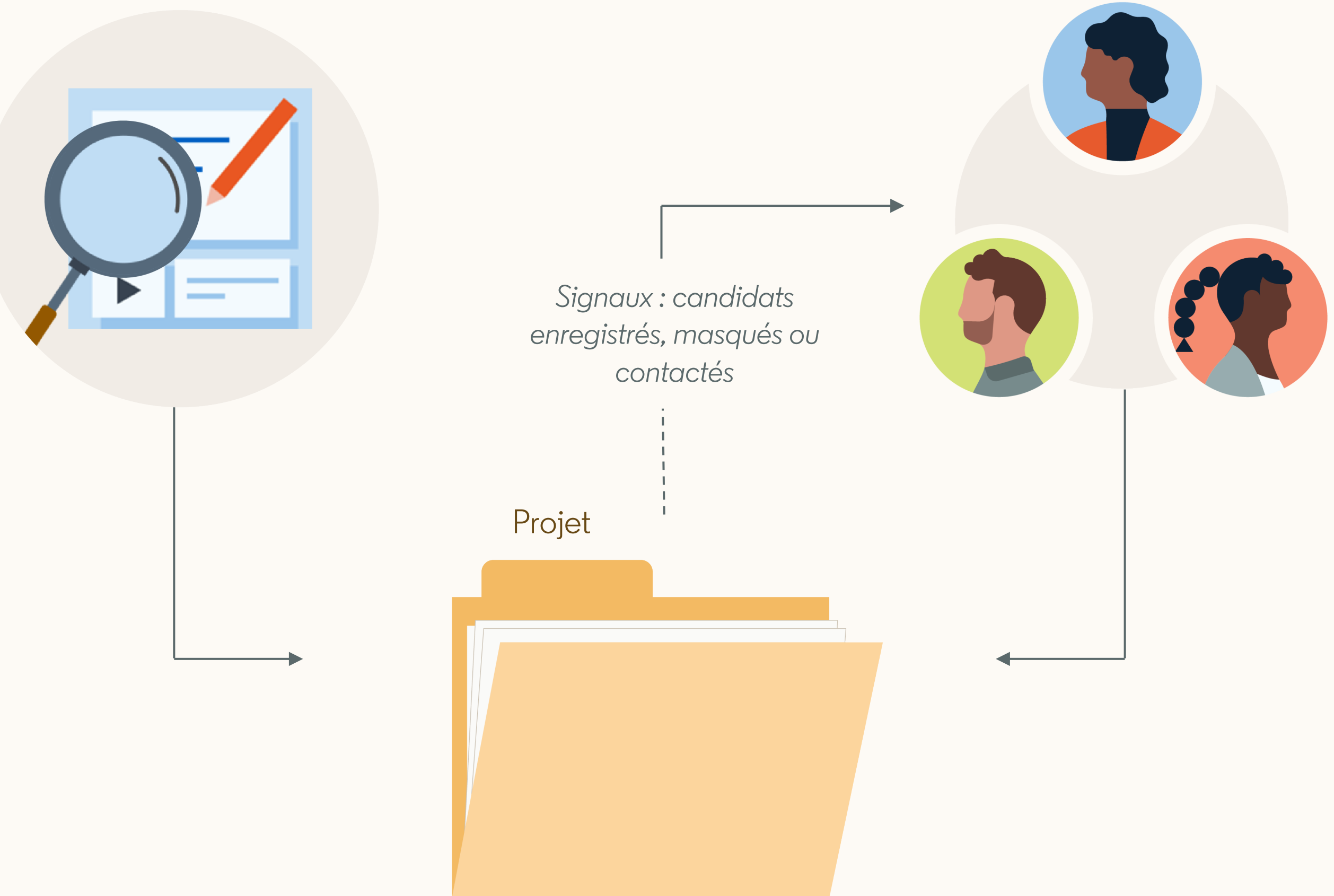

# Sommaire

1 *Nouvelle version de Recruiter et Jobs* : les bases

2 Bonnes pratiques pour Job Wrapping

4 Autres workflows

5 Récapitulatif et FAQ

 $\sim$ Workflows recommandés

# Bonnes pratiques pour Job Wrapping

Épinglage d'offres ou ajout de tags pour activer les recommandations de workflows Recruiter et Jobs

Pour gérer votre recherche Recruiter et votre offre d'emploi dans le même projet, vous devez être en mesure d'afficher votre offre d'emploi Job Wrapping dans Recruiter.

Pour consulter et gérer ses offres d'emploi Job Wrapping dans Recruiter, un utilisateur non-administrateur doit en être propriétaire, c'est-à-dire qu'il doit être indiqué comme auteur de l'offre d'emploi\*.

- Ajout de tags aux offres d'emploi
- 2. Épinglage d'offres d'emploi

\*Si un utilisateur non-administrateur n'établit pas sa propriété sur ses offres d'emploi en les épinglant ou en leur attribuant des tags, ses offres pourraient être publiées sur LinkedIn sous un autre compte utilisateur. Les utilisateurs non-administrateur ne peuvent pas voir les offres publiées par d'autres utilisateurs.

Nous vous recommandons d'utiliser l'une des méthodes ci-dessous pour établir la propriété de vos offres d'emploi Job Wrapping :

### L'épinglage d'offres ou l'ajout de tags vous permet de gérer vos offres d'emploi sur LinkedIn

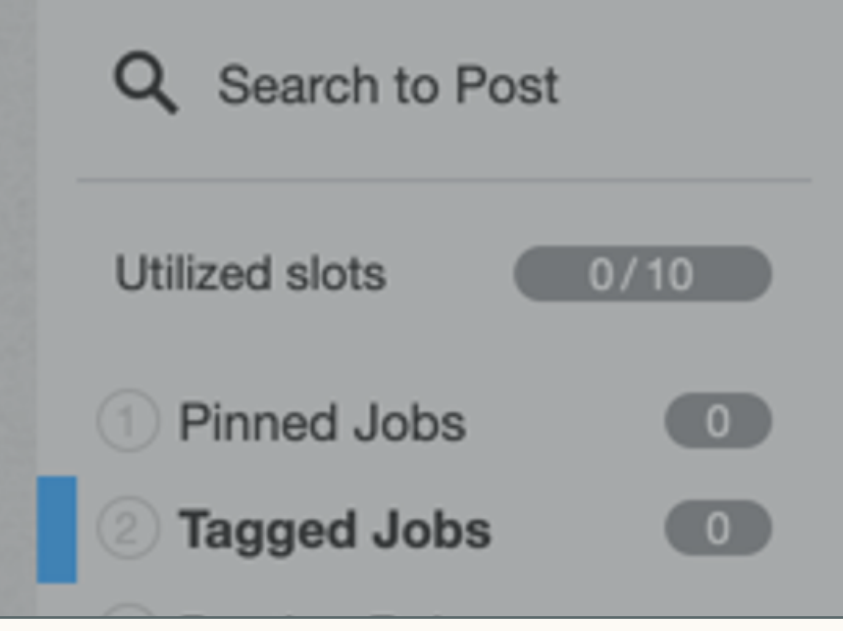

#### **Tagged Jobs**

Add your personal tag to your jobs' descriptions to ensure they're wrap expire on your career website or until you remove your tag. If you add be wrapped. Tags take priority over rules and the backfill.

Your personal tag is currently #LI-AV22 | Edit

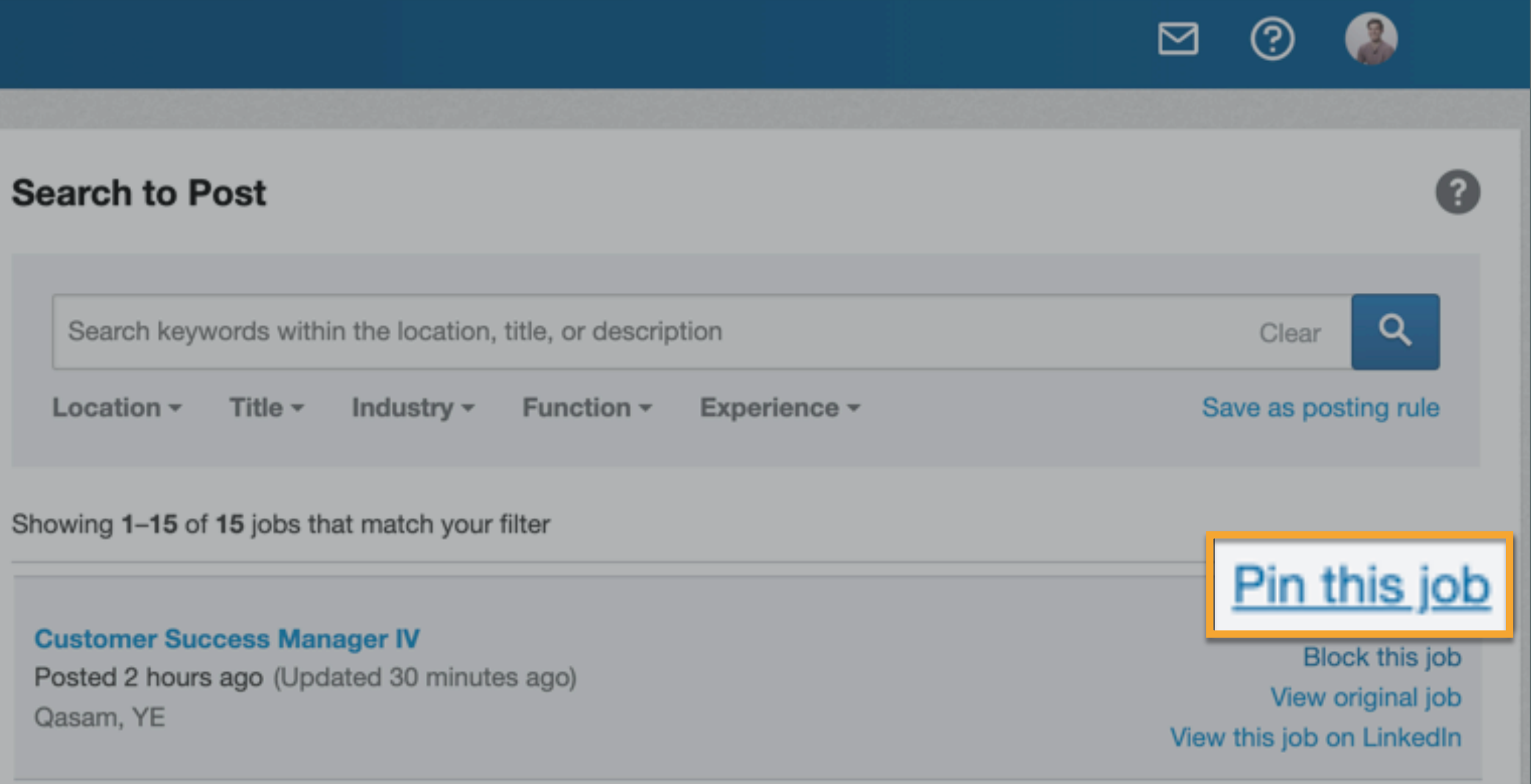

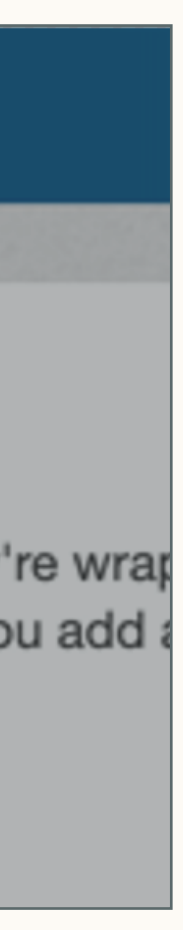

### Ajouter des tags aux offres d'emploi dans votre ATS

Pour ajouter des tags à des offres :

- 1. Dans le menu Job Wrapping, cliquez sur *Offres d'emploi avec tag* dans le volet de gauche.
- 2. Retrouvez votre tag personnel comme indiqué dans le schéma. Vous pouvez modifier les lettres après le signe "-" pour rendre votre tag plus facile à mémoriser (par exemple, Jeanne Dupont pourra utiliser "#LI-JD").
- 3. Vous pouvez voir ici combien de Job Slots vous avez utilisés sur le total qui vous a été attribué.
- 4. Pour les offres d'emploi que vous souhaitez publier sur LinkedIn, ajoutez votre tag au bas de la description de poste lorsque vous créez la demande dans votre ATS. Si vous disposez d'un nombre limité de Job Slots, nous vous recommandons d'ajouter des tags aux postes prioritaires uniquement.

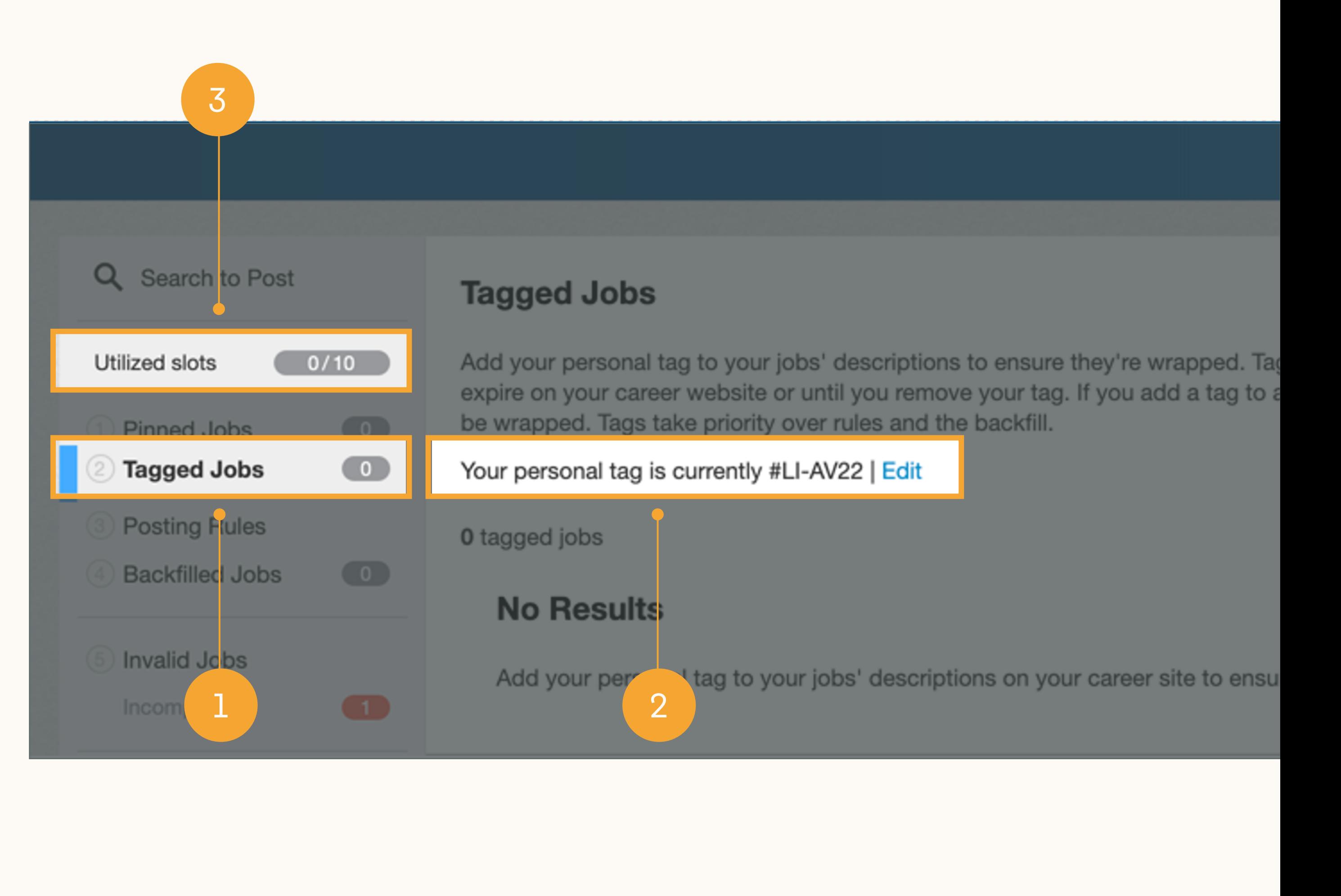

## Épingler des offres d'emploi dans le menu Job Wrapping

### Pour épingler des offres :

- Dans le menu Job Wrapping, cliquez dans le champ *Rechercher pour publier*. Pour localiser votre demande, saisissez des mots-clés correspondant au lieu du poste, au titre ou à la description. Vous pouvez également affiner votre recherche à l'aide des filtres *Lieu*, *Poste*, *Secteur*, *Fonction* ou *Expérience* situés sous la barre de recherche.
- 2. Appuyez sur la touche Entrée ou cliquez sur l'icône de loupe bleue pour lancer votre recherche. Une liste d'offres d'emploi correspondant à vos critères apparaît sous la barre de recherche.
- 3. Lorsque vous l'avez trouvée, placez le curseur sur votre demande et cliquez sur *Épingler l'offre d'emploi\**. Votre offre sera immédiatement publiée dans un Job Slot et un *Job Project* sera automatiquement créé.

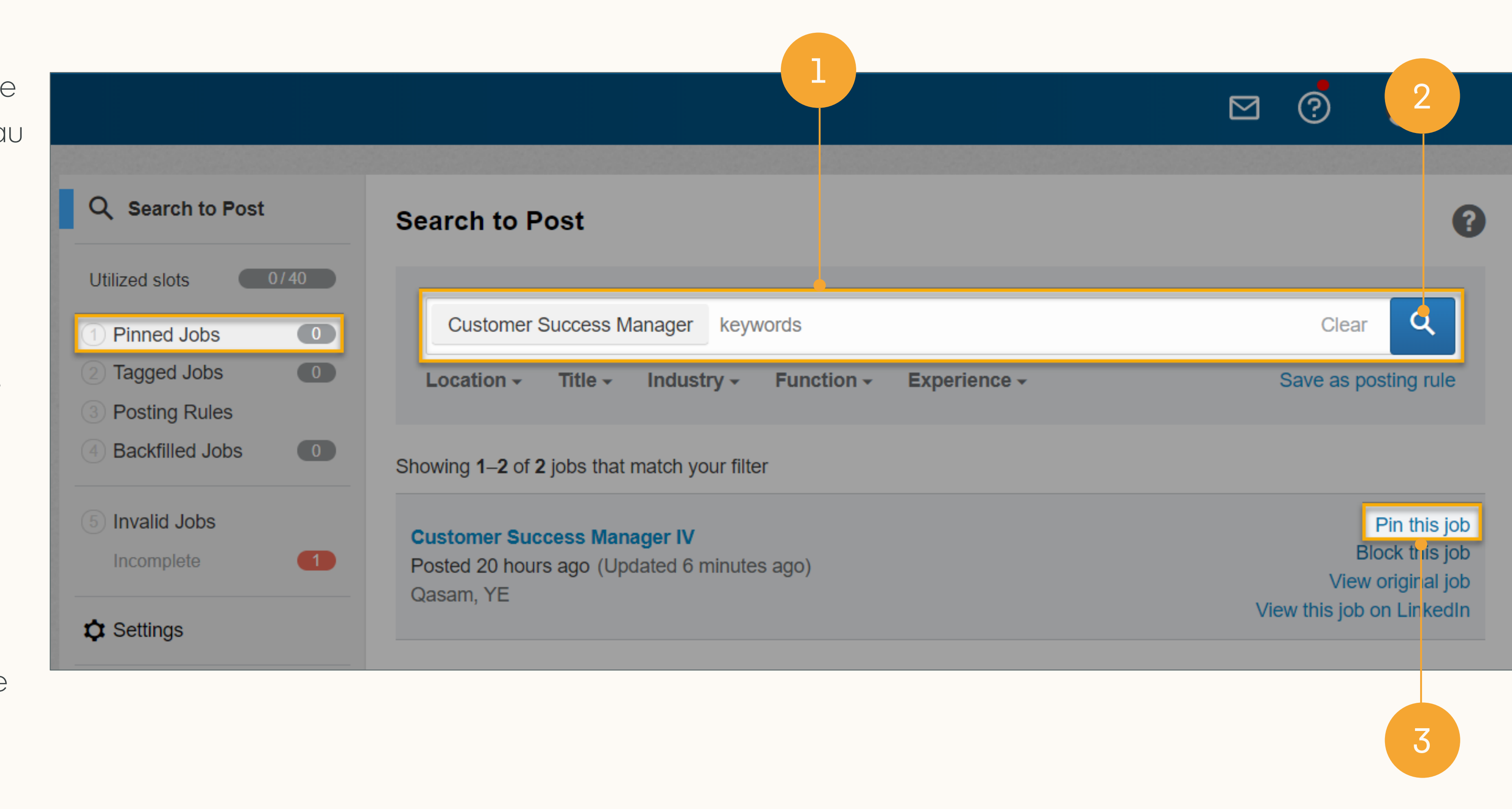

\* Les offres d'emploi affichées dans votre recherche comprennent toutes les offres extraites par LinkedIn à partir de votre source (par exemple, votre site de recrutement). Cela comprend donc les offres publiées dans des Job Slots sur LinkedIn, mais aussi les offres publiées sur LinkedIn sous forme d'offres d'emploi limitées (offres gratuites qui ne sont pas activement promues auprès des membres de LinkedIn, mais qui peuvent apparaître dans une recherche d'emploi). Si le bouton *Épingler l'offre d'emploi* n'apparaît pas lorsque vous passez le curseur sur une offre, cela signifie que l'offre est déjà publiée dans un Job Slot.

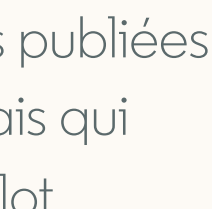

### Attribuer des Job Slots aux utilisateurs

Gérer l'attribution des Job Slots aux utilisateurs (fonctionnalité réservée aux administrateurs) :

- 1. Passez le curseur sur votre photo de profil située en haut à droite de Recruiter et sélectionnez *Gérer les utilisateurs* dans le menu déroulant.
- 2. Pour chaque utilisateur appelé à publier des offres d'emploi, cliquez sur *Modifier* > *Modifier l'utilisateur*.
- 3. Vous pouvez alors modifier les *attributions de Job Slots*. Nous recommandons d'attribuer à chaque utilisateur le nombre total de Job Slots du tableau de bord (par exemple, si votre tableau comporte un total de 40, attribuez 40 Job Slots à chaque utilisateur). Si vous constatez que certains utilisateurs utilisent trop de Job Slots, vous pourrez toujours réduire la quantité qui leur est attribuée.

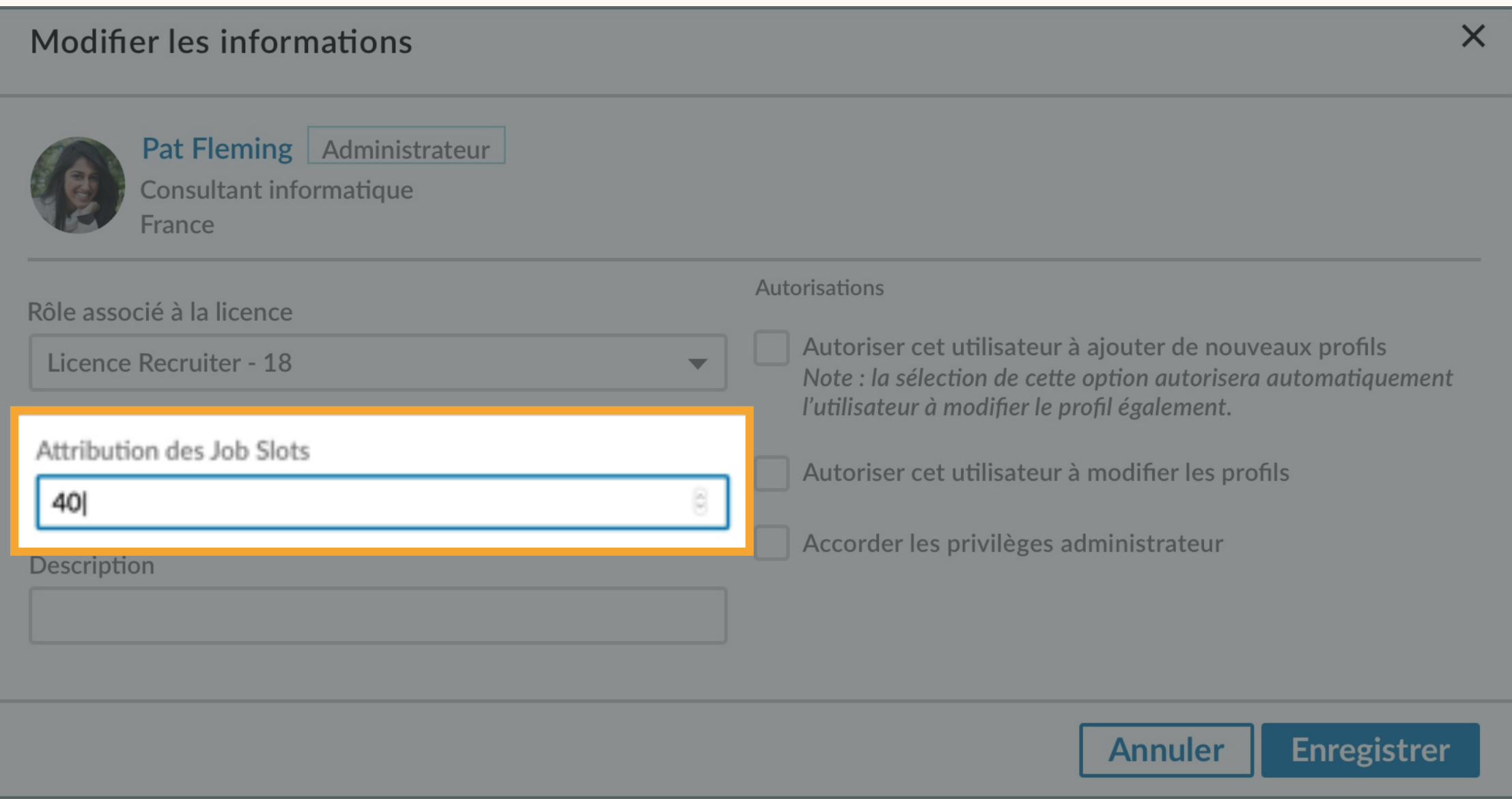

Pour que les propriétaires de demande puissent utiliser le workflow d'ajout de tags ou d'épinglage, le titulaire d'un accès administrateur doit d'abord s'assurer qu'un nombre suffisant de Job Slots est attribué à chaque auteur d'offre d'emploi. Un utilisateur ne peut pas publier plus d'offres d'emploi qu'il n'a de Job Slots attribués.

### Autres avantages de l'utilisation de l'ajout de tags et de l'épinglage (1re partie)

L'ajout de tags et l'épinglage offrent d'autres avantages pour identifier des talents plus efficacement.

Le fait d'être le propriétaire de vos offres d'emploi Job Wrapping vous permet de voir les Apply starters pour votre offre, c'est-à-dire les candidats qui ont cliqué sur Postuler dans LinkedIn, puis ont été redirigés vers le formulaire de candidature sur votre site de recrutement. Ces candidats n'ont peut-être pas rempli le formulaire sur votre site, mais ils ont accepté de partager leur profil avec vous. Les Apply starters peuvent être des prospects particulièrement intéressés, auxquels vous pouvez envoyer des messages InMail gratuitement. Voir les Recommandations qui semblent convenir à votre poste. Les recommandations apparaissent dès qu'une offre d'emploi est affichée et s'améliorent à mesure que vous *enregistrez, masquez* et *contactez* des candidats dans le cadre du projet.

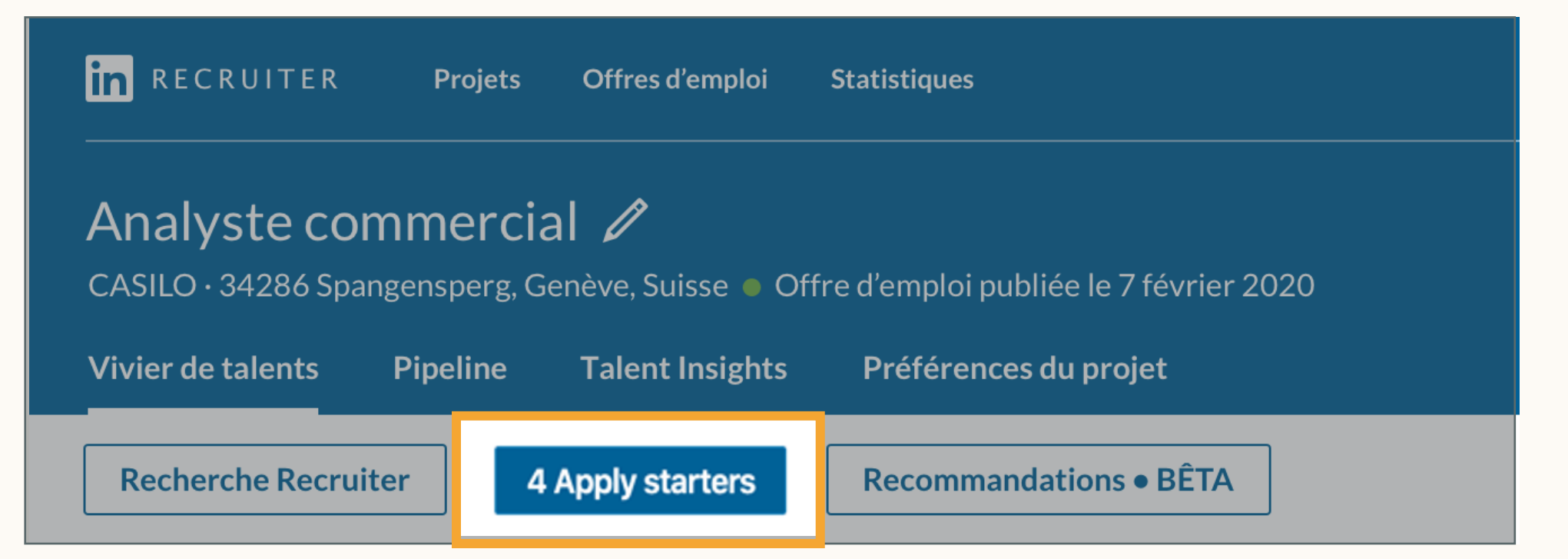

#### Utiliser les Apply starters comme prospects intéressés

#### Voir les recommandations

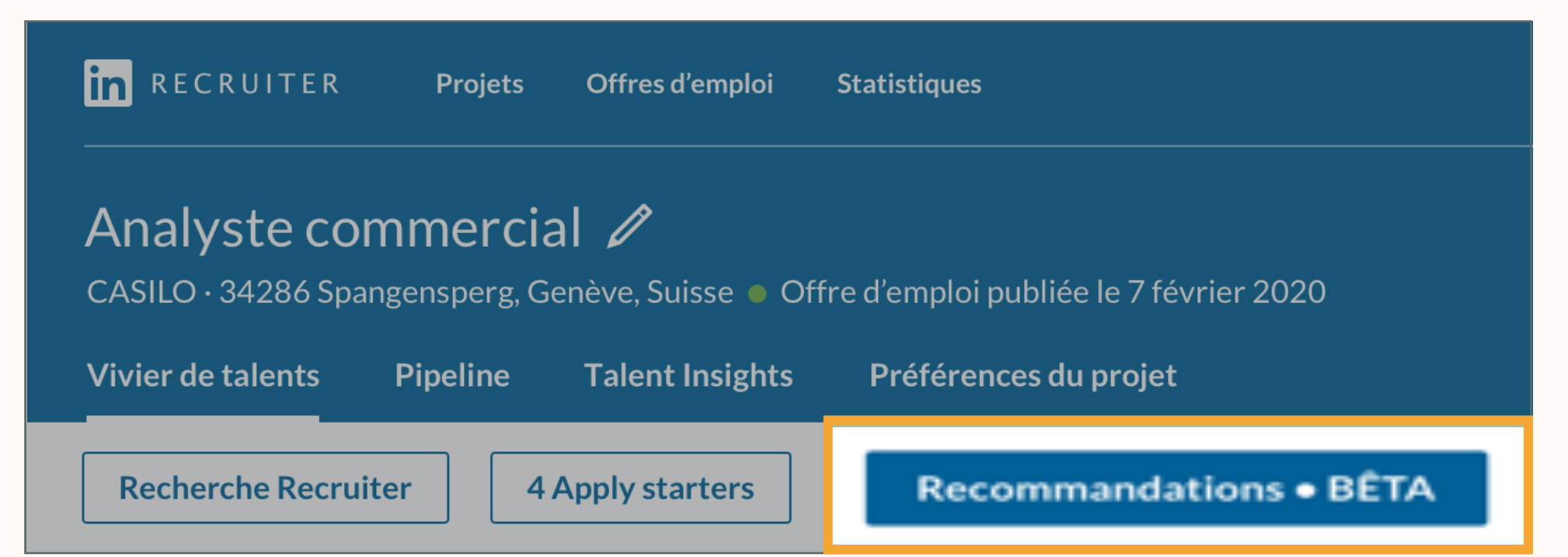

### Autres avantages de l'épinglage et de l'ajout de tags (2e partie)

Vous pouvez choisir d'afficher les infos de votre profil LinkedIn aux personnes qui consultent votre offre d'emploi publique. Cela augmente la probabilité que les candidats postulent et permet aux membres de LinkedIn Premium de vous envoyer un InMail.

Contacter l'auteur de l'offre d'emploi

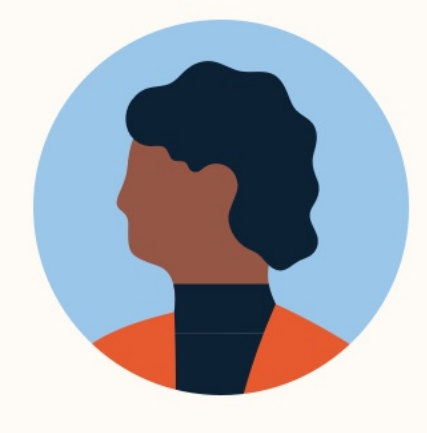

**Sidney King LinkedIn Talent Solution: Client NPREMIUM** 

**Envoyer un InMail** 

#### Afficher les infos de votre profil dans l'offre d'emploi publique

Gardez un œil sur les vues de vos offres d'emploi et les candidatures qu'elles suscitent. Vous pouvez ventiler ces données par niveau de formation, niveau d'expérience, zone géographique et entreprise actuelle.

#### Trafic généré

Profitez d'informations sur les personnes qui consultent vos offres d'emploi et y postulent, par exemple les entreprises où elles travaillent et les établissements où elle

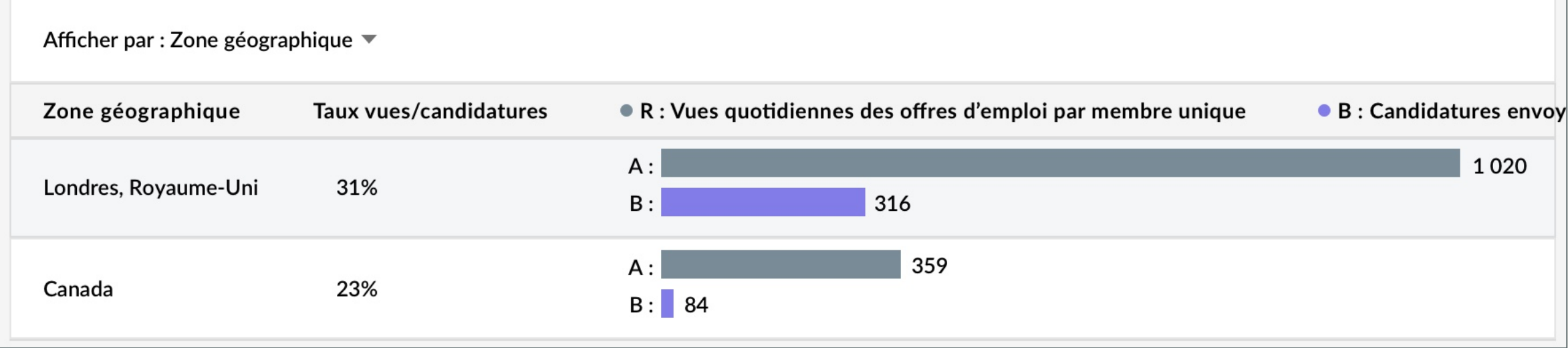

### Évaluer l'efficacité de votre offre d'emploi

L'ajout de tags et l'épinglage offrent d'autres avantages pour identifier des talents plus efficacement.

# Sommaire

1 *Nouvelle version de Recruiter et Jobs* : les bases

4 Autres workflows

5 Récapitulatif et FAQ

- 2 Bonnes pratiques pour Job Wrapping
- $\sim$ Workflows recommandés

# Workflows recommandés

Workflows pour les clients dont les propriétaires de demande gèrent leurs offres d'emploi Job Wrapping

### Vérifier les *Job Projects* avant de commencer une nouvelle recherche

Chaque fois que vous accédez à Recruiter afin de lancer une nouvelle recherche pour un poste à pourvoir, commencez par cliquer sur *Offres d'emploi > Voir toutes les offres d'emploi* pour vérifier si vous avez déjà une offre publiée pour ce poste.

S'il existe déjà une offre, vous pouvez utiliser le *Job Project*  créé pour effectuer des recherches Recruiter pour ce poste. Vous pouvez ainsi gérer votre sourcing et votre offre d'emploi depuis un même emplacement, maximisant ainsi la qualité de vos recommandations.

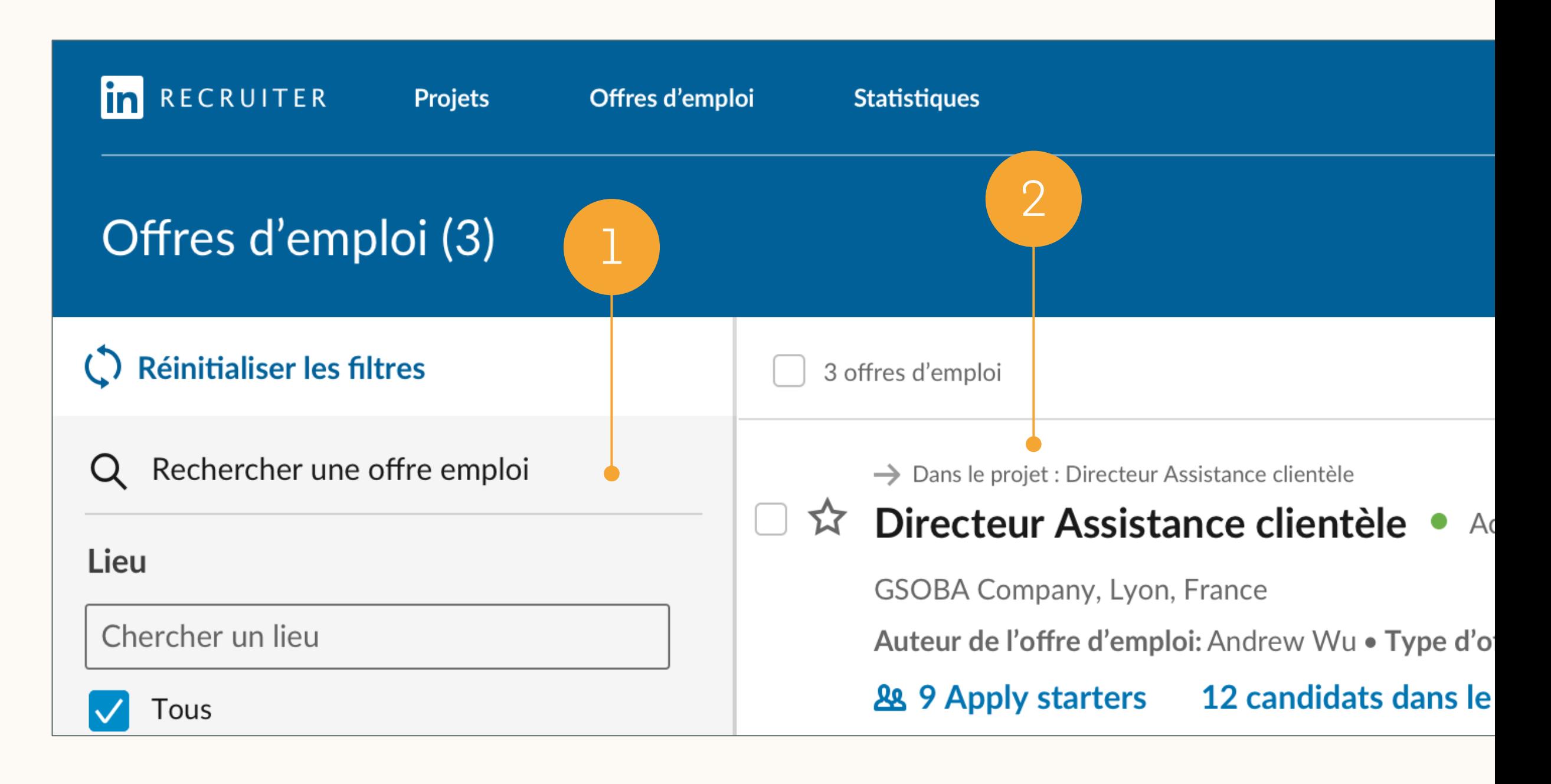

- 1. Vous pouvez rechercher des offres d'emploi ici.
- 2. Cliquez sur le nom du projet pour accéder au vivier de talents du projet, où vous pourrez effectuer une recherche, passer en revue les Apply starters et les candidats, ainsi que les recommandations pour ce poste, le tout depuis un même emplacement.

### Sourcing et évaluation des candidats dans le vivier de talents

À partir de l'onglet *Vivier de talents*, vous pouvez facilement lancer des recherches Recruiter de candidats, mais aussi voir les Apply starters et les recommandations.

1

- 1. Vous pouvez effectuer une Recherche Recruiter à l'aide des filtres et des champs du volet de gauche.
- 2. Ici, vous pouvez voir les Apply starters (c'est-à-dire les personnes qui ont cliqué sur Postuler dans votre offre d'emploi LinkedIn).
- 3. Ici, vous pouvez consulter les recommandations pour votre poste. Ces recommandations deviennent de plus en plus pertinentes avec le temps, à mesure que vous *enregistrez*, *masquez* et *contactez* des candidats dans le projet.

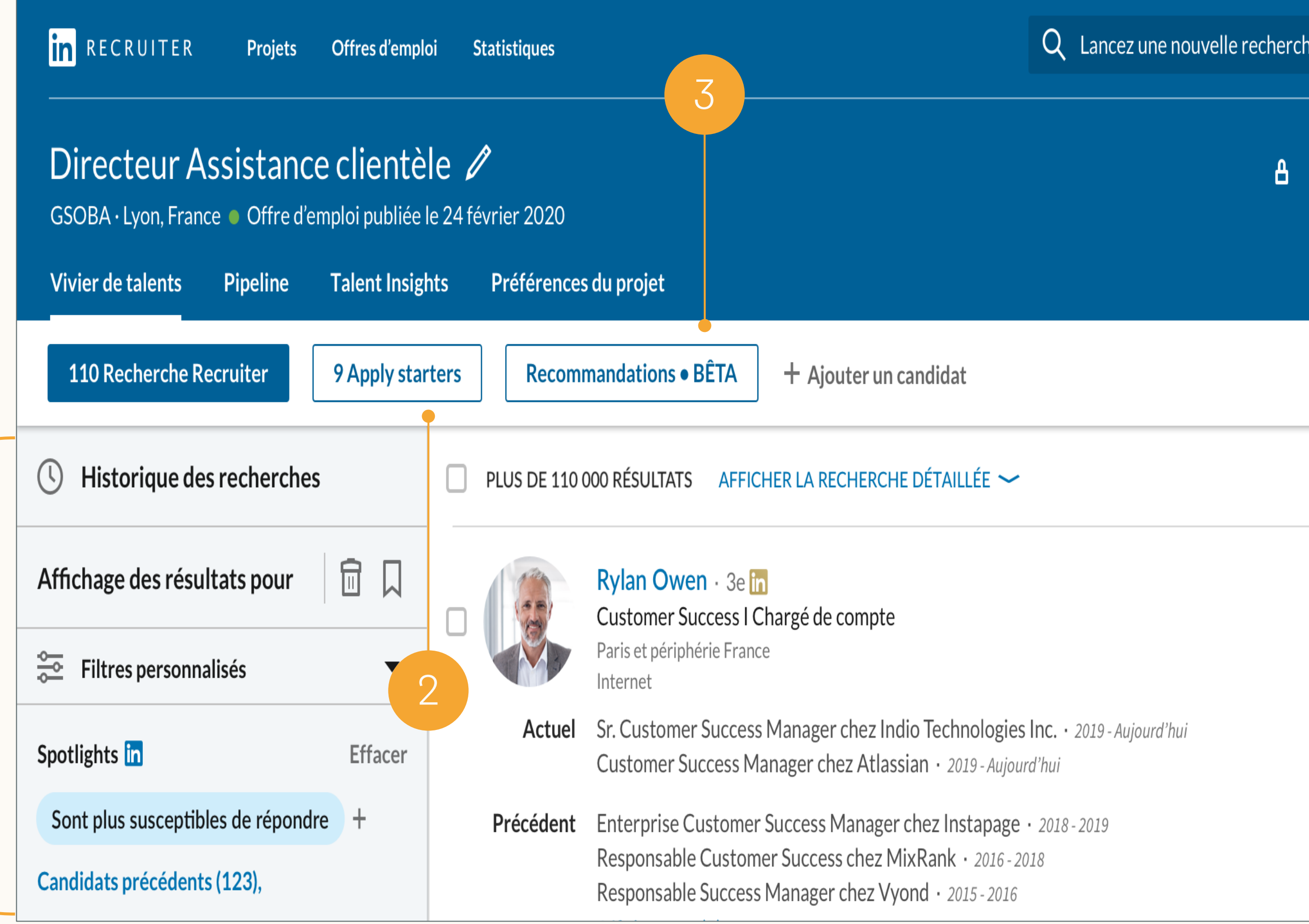

### Deux projets pour le même poste

Si votre offre d'emploi est intégrée à LinkedIn alors que vous avez déjà créé un projet pour ce poste à pourvoir, vous aurez alors deux projets distincts, qui peuvent avoir des noms similaires.

- *1. Projet avec Recherche uniquement*
- 2. Titre de l'offre d'emploi
- *3. Job Project*

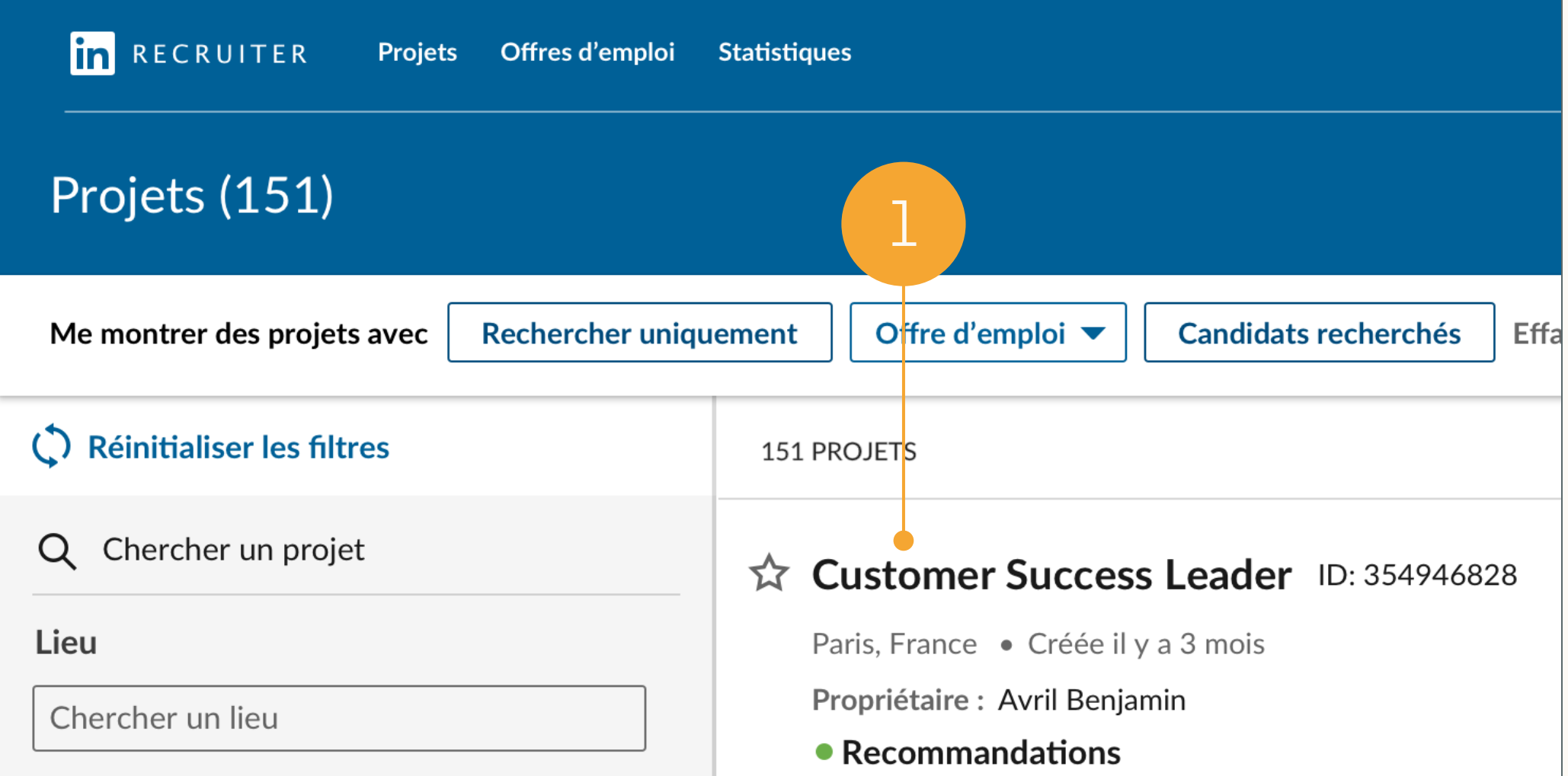

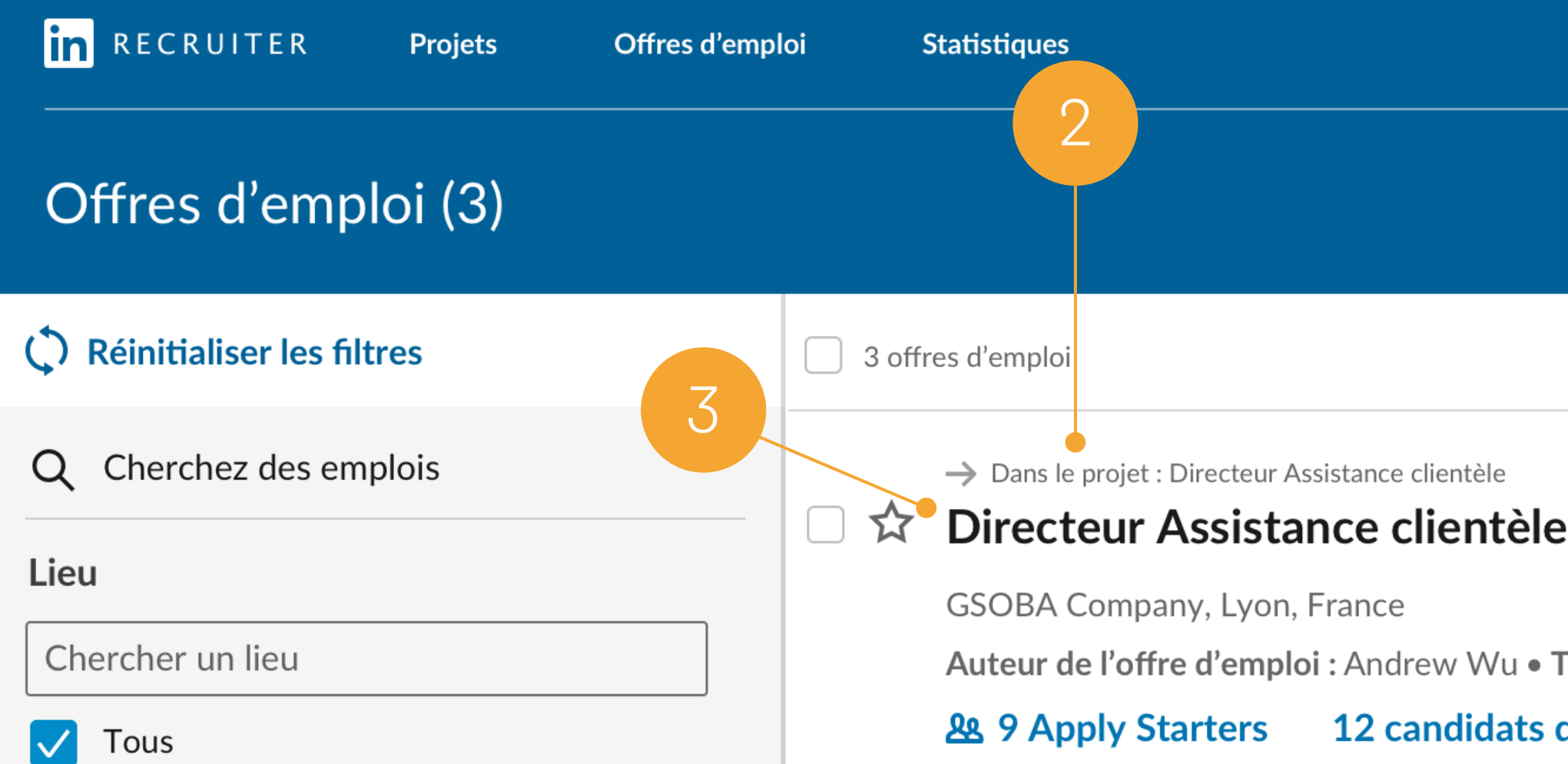

### Enregistrer des candidats dans un autre projet

Pour maximiser la qualité de vos recommandations et simplifier votre workflow, vous pouvez regrouper deux projets en enregistrant les candidats qui vous intéressent issus du projet Recherche uniquement dans votre *Job Project*.

Projet avec Recherche uniquement

- 1. Sélectionnez des candidats dans votre *Pipeline* ou sur l'onglet *Recherche Recruiter*.
- 2. Cliquez sur *Enregistrer dans un autre projet*.
- 3. Sélectionnez votre *Job Project* dans la liste déroulante. Cliquez sur *Enregistrer et continuer*.

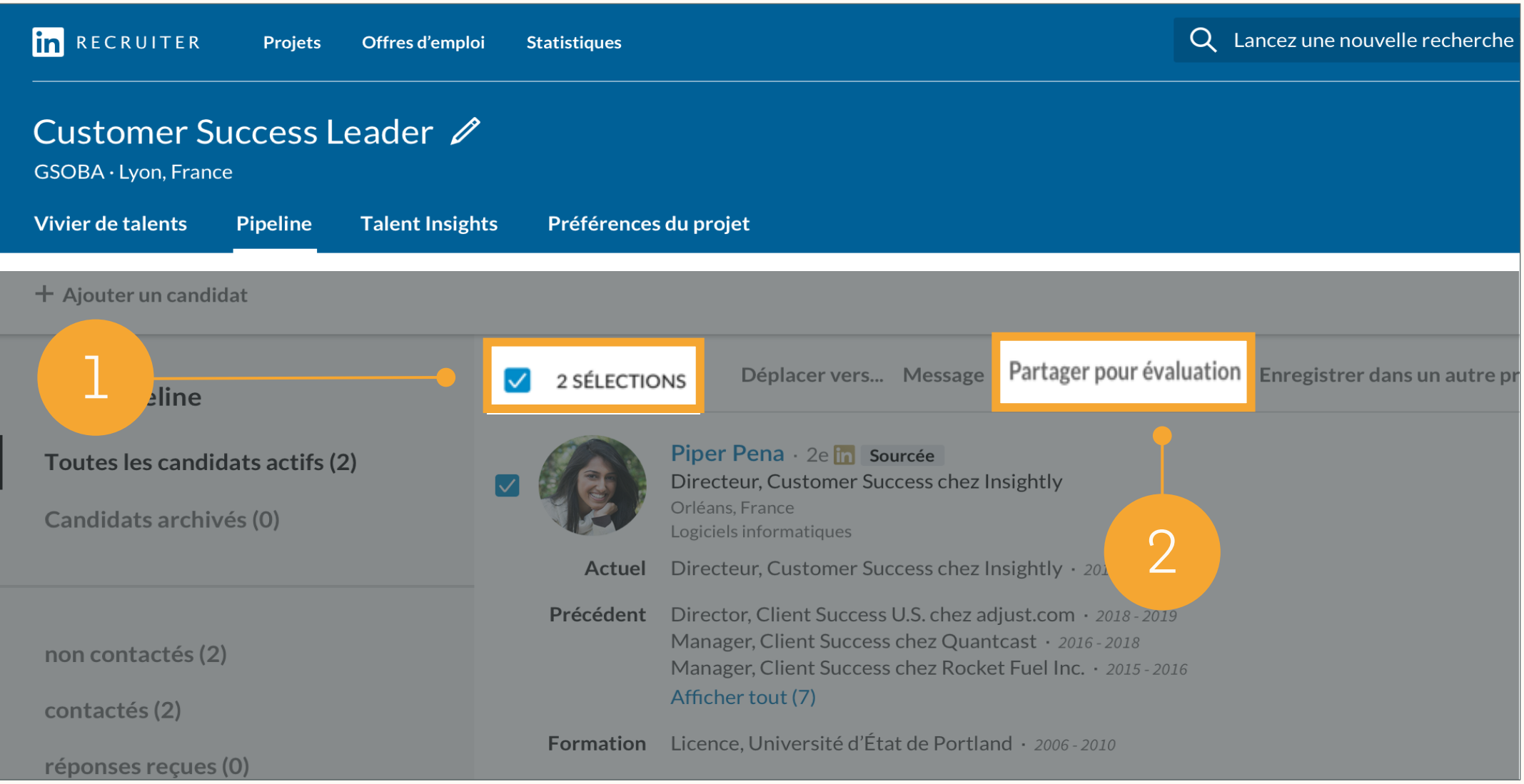

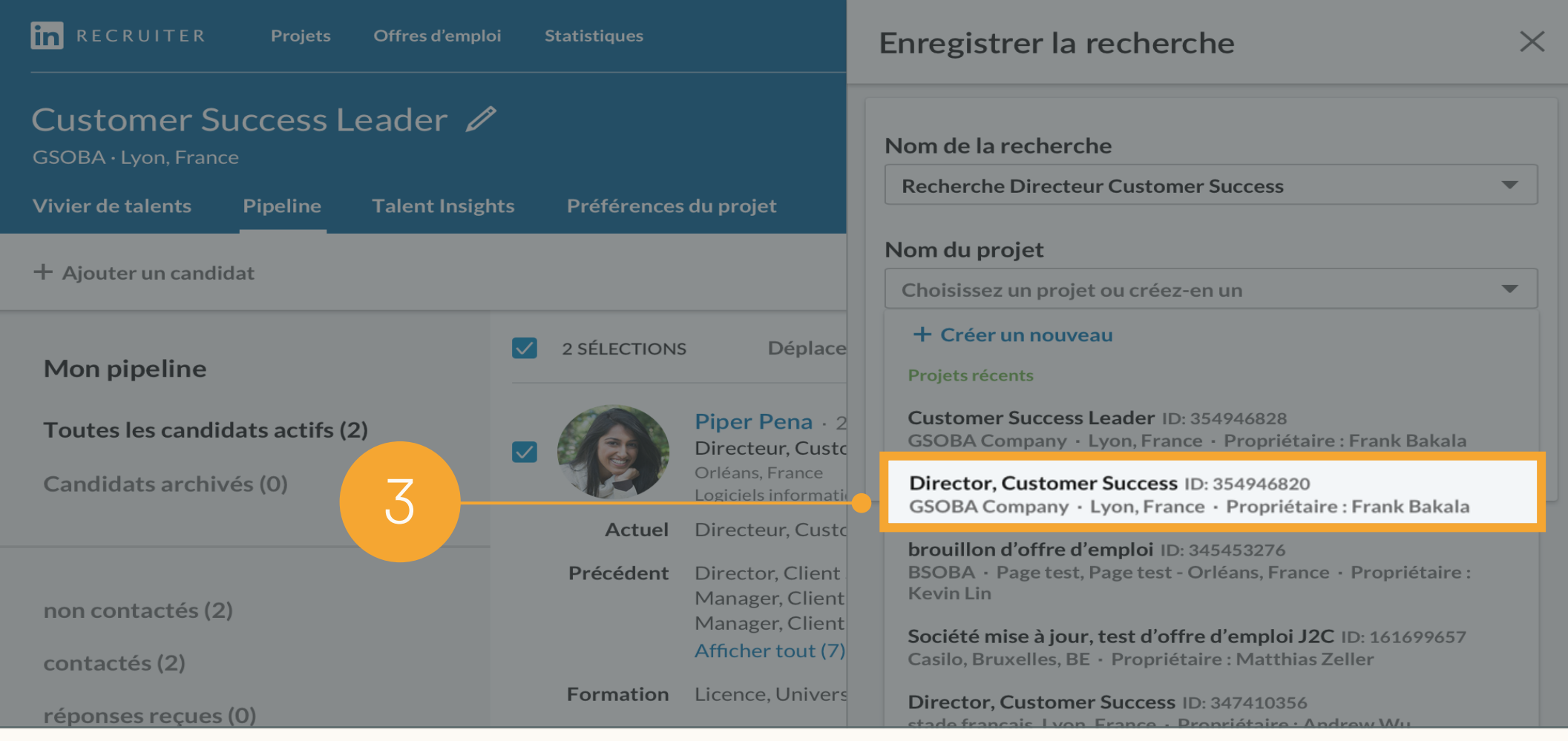

Après avoir enregistré des candidats issus du projet Recherche uniquement dans le *Job Project*, vous les retrouverez dans l'onglet *Pipeline* du *Job Project*.

Vous pouvez cliquer sur *Vivier de talents* pour continuer à rechercher des candidats.

### Trouver des candidats enregistrés dans un autre projet

Job Project

- 1. Ici, vous pouvez effectuer des recherches et passer en revue les *Apply starters* pour votre offre.
- 2. Vous pouvez voir les candidats que vous avez enregistrés dans ce projet à partir de Recherche uniquement, soit dans la première étape du *Pipeline*, soit dans la section *Tous les candidats actifs* du *Pipeline*.

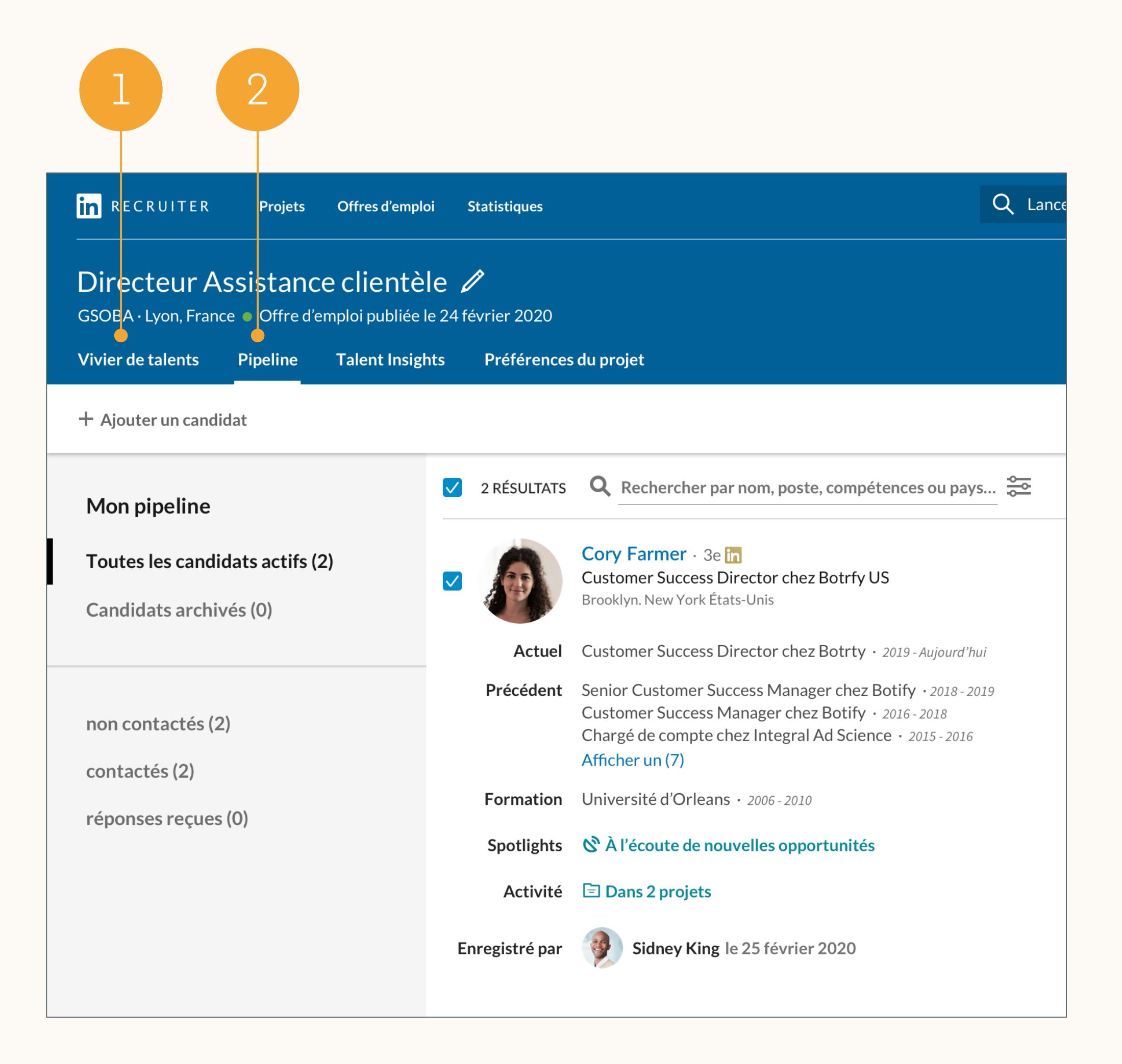

### Enregistrer une recherche dans un autre projet

Vous pouvez également enregistrer rapidement la recherche de votre projet *Recherche uniquement* dans votre *Job Project*, sans avoir à la recréer.

Projet Recherche uniquement

- 1. Accédez à votre projet *Recherche uniquement*.
- 2. Cliquez sur *Historique des recherches,* puis sur *Enregistrer la recherche* à côté de la recherche souhaitée.
- 3. Entrez le nom de votre recherche.
- 4. Dans la liste déroulante, sélectionnez le nom de votre *Job Project*, puis cliquez sur *Enregistrer*.

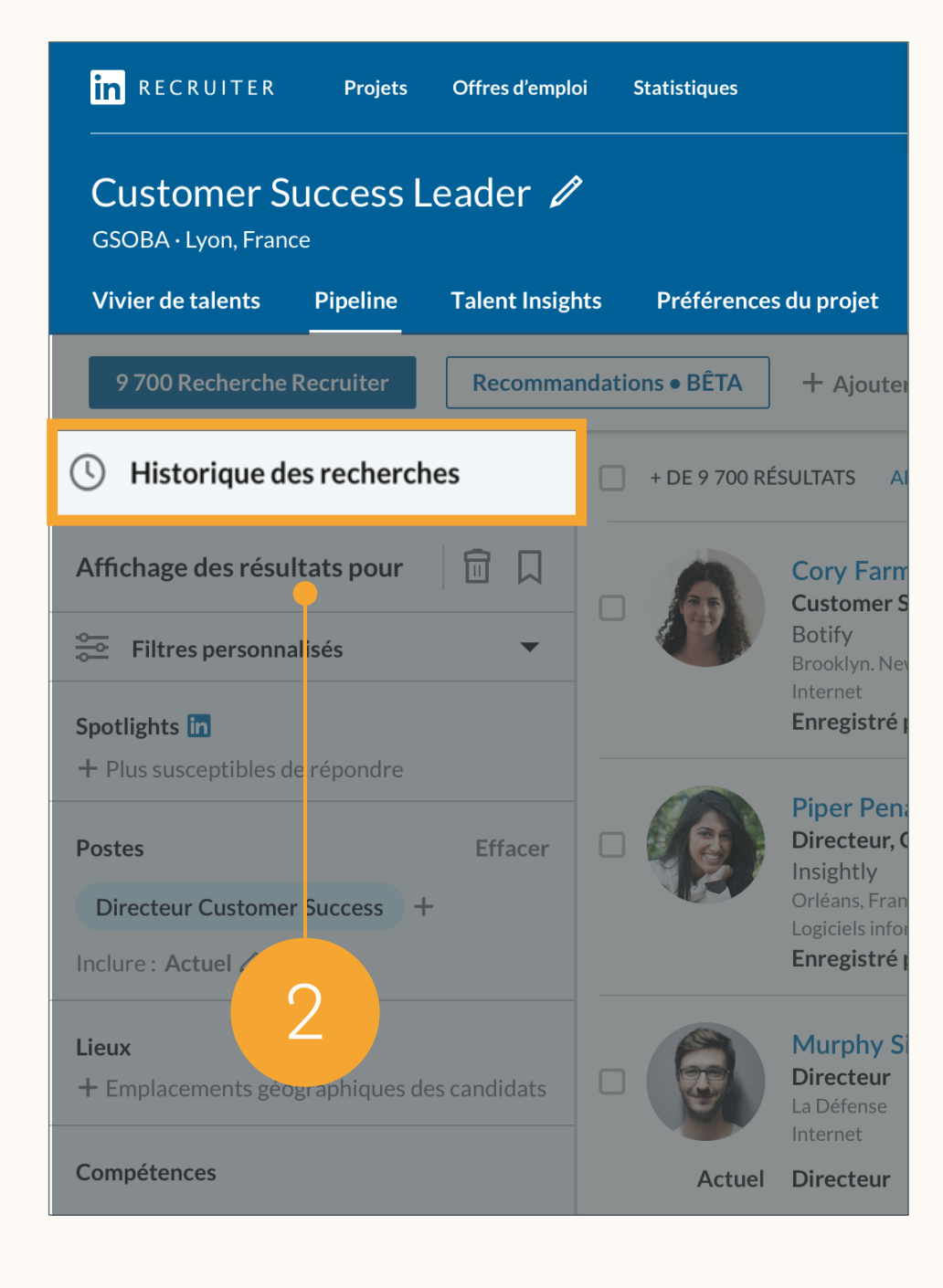

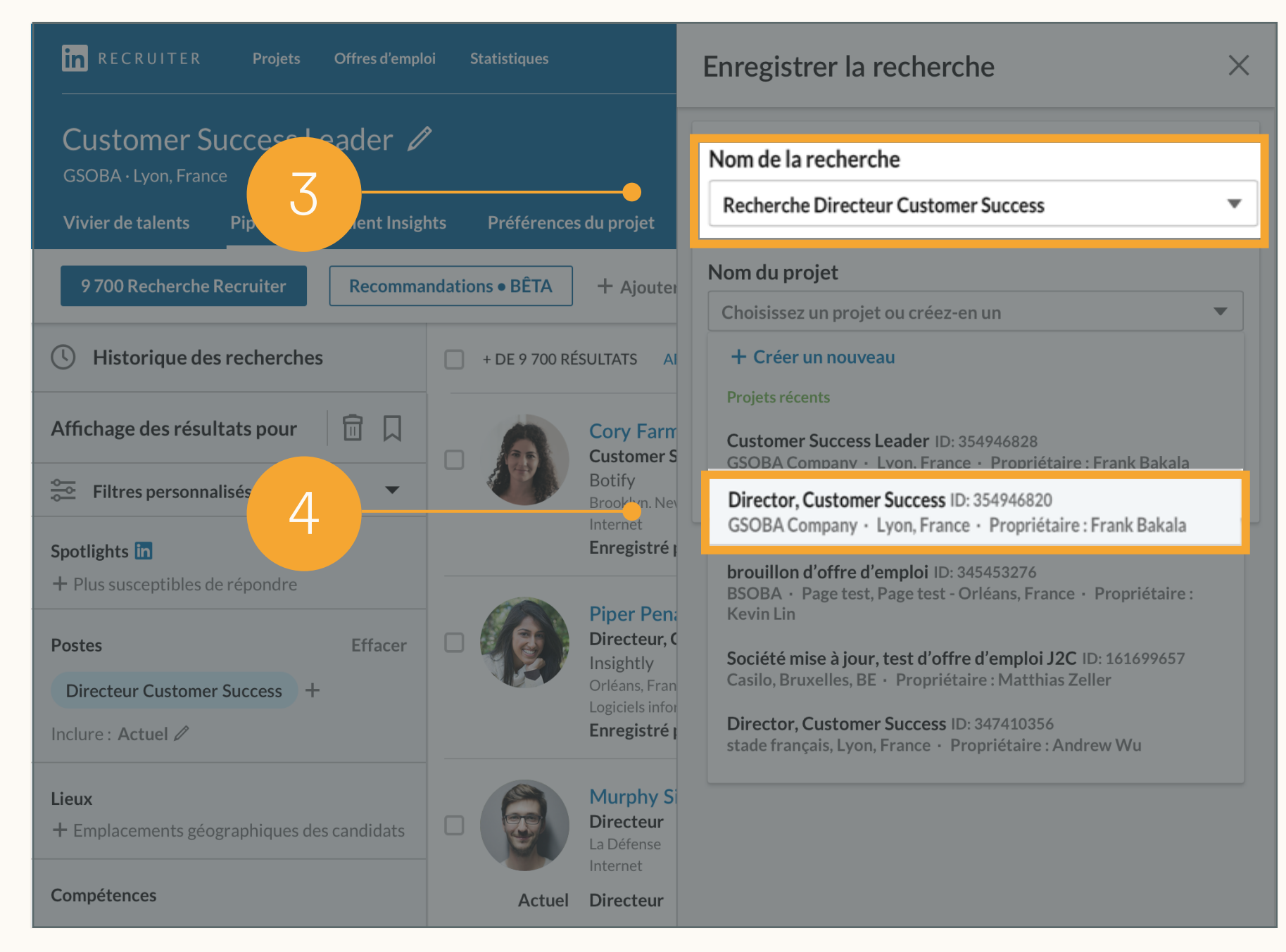

### Archiver les projets inutilisés

Une fois que vous avez enregistré vos candidats dans le *Job Project* et n'avez plus besoin du *Projet Recherche uniquement*, vous pouvez accéder aux *Préférences* du projet *Recherche uniquement* pour l'archiver.

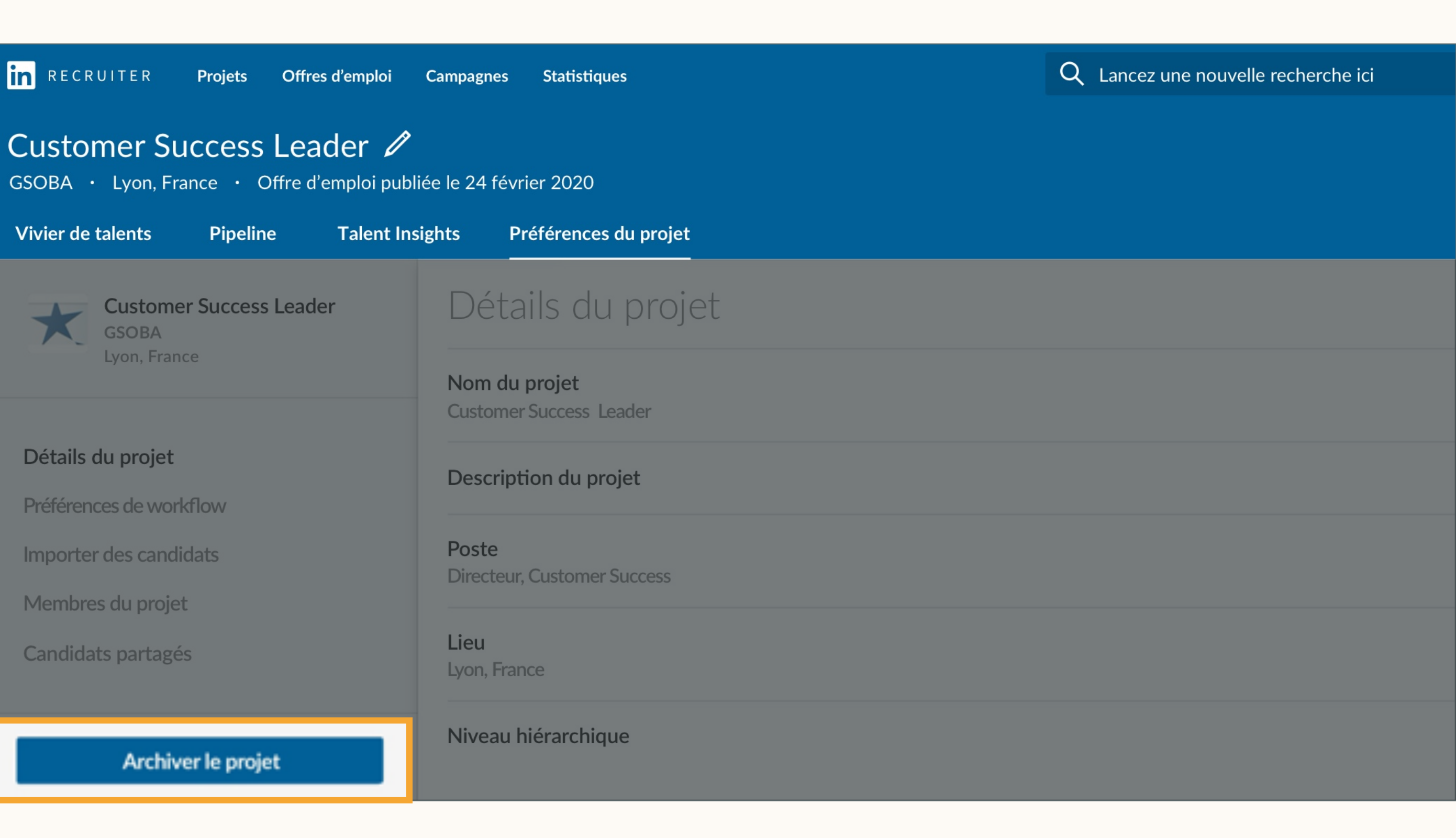

# Sommaire

1 *Nouvelle version de Recruiter et Jobs* : les bases

- 2 Bonnes pratiques pour Job Wrapping
- $\sim$ Workflows recommandés
- 4 Autres workflows
- 5 Récapitulatif et FAQ

# Autres workflows

Workflows pour les clients qui publient toutes les offres d'emploi Job Wrapping sous un même compte utilisateur

### Partager des Job Projects avec d'autres utilisateurs

Par défaut, les offres d'emploi ne peuvent être consultées que par leur auteur ou par un utilisateur administrateur. Si vous publiez toutes les offres d'emploi Job Wrapping sous un même compte utilisateur (l'"auteur par défaut"), le propriétaire réel de la demande risque de ne pas pouvoir gérer les offres d'emploi pour ses demandes.

Si votre équipe affiche toutes les offres d'emploi sous un seul et même auteur par défaut, mais souhaite permettre à tous les propriétaires de demandes de gérer leurs offres sur LinkedIn, l'auteur par défaut peut inviter les propriétaires de demandes à collaborer sur l'offre.

Ajouter des utilisateurs à un projet

- 1. Sélectionnez *Offres d'emploi > Voir toutes les offres d'emploi* et cliquez sur le projet.
- 2. Dans le projet, cliquez sur l'icône "+".
- sur *Inviter.*

3. Indiquez l'utilisateur que vous souhaitez inviter au projet, cliquez sur *Accès complet au projet,* puis

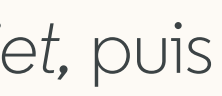

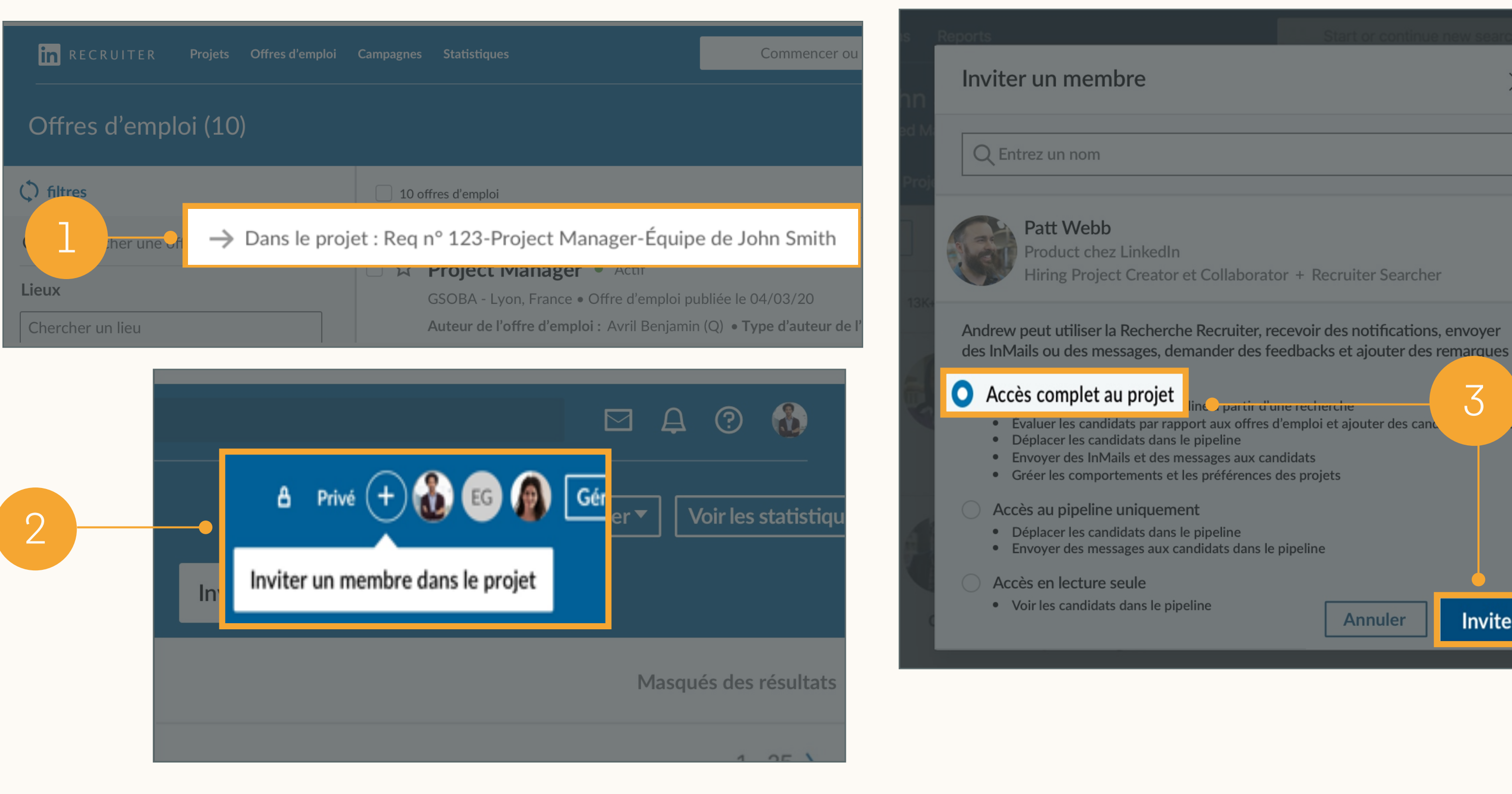

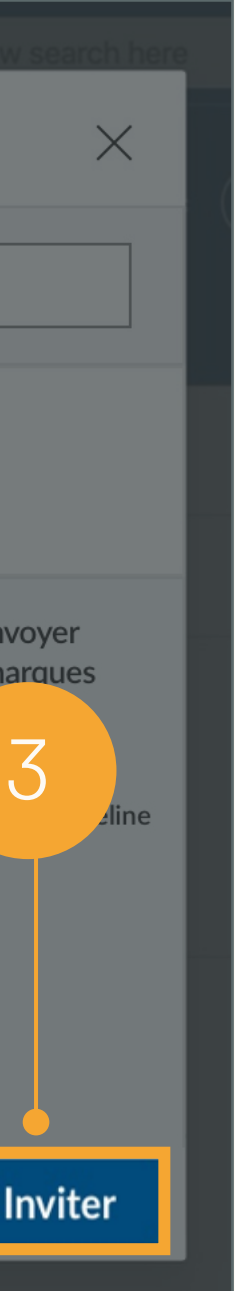

### Gérer vos recherches et vos offres d'emploi dans des projets distincts

Si l'auteur par défaut n'ajoute pas les propriétaires de demandes aux *Job Projects*, les propriétaires de demandes peuvent simplement effectuer des recherches dans des projets distincts, comme dans la précédente version de Recruiter.

1. Le fait d'enregistrer, de masquer et de contacter un candidat dans un projet déclenchera une liste de recommandations. Ces recommandations deviendront plus pertinentes au fil du temps, à mesure que vous continuerez *à enregistrer, à masquer* et *à contacter* des candidats*.*

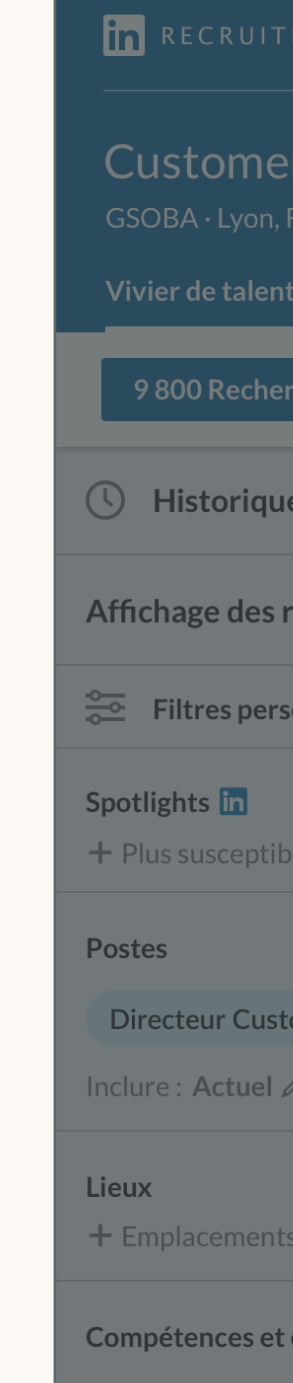

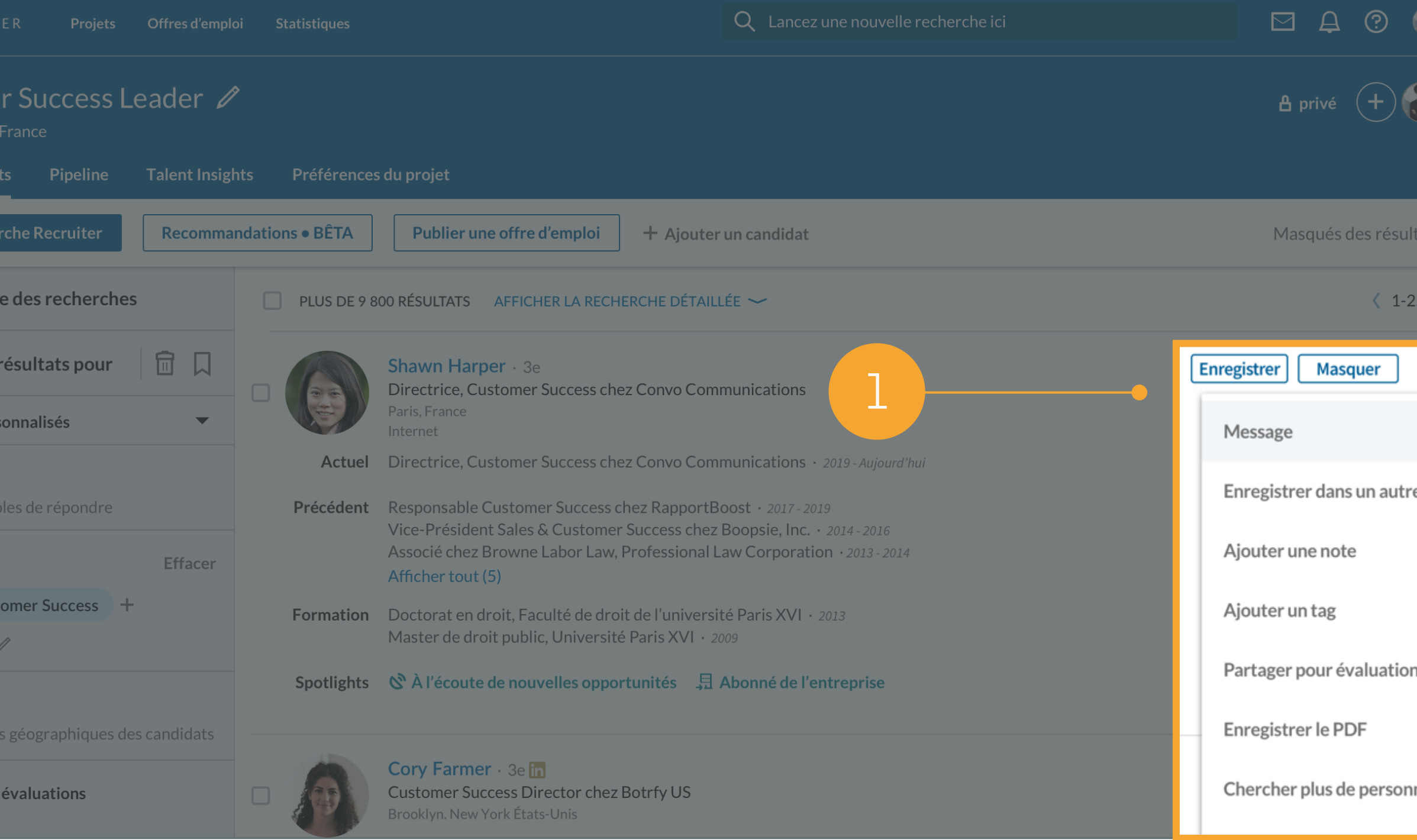

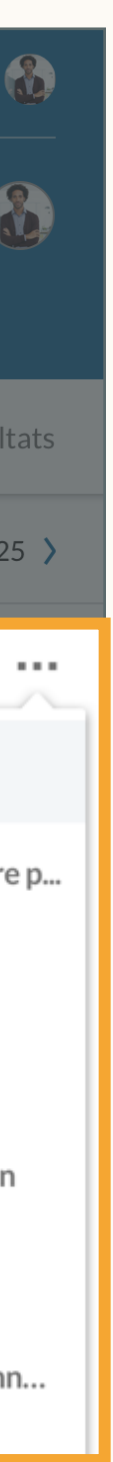

# Sommaire

1 *Nouvelle version de Recruiter et Jobs* : les bases

- 2 Bonnes pratiques pour Job Wrapping
- $\sim$ Workflows recommandés
- 4 Autres workflows
- 5 Récapitulatif et FAQ

# Récapitulatif et FAQ

Récapitulatif en une page de ce guide et FAQ

### Récapitulatif

5

Nous suggérons aux propriétaires de demandes d'utiliser l'épinglage ou des tags pour établir la propriété de leurs offres d'emploi Job Wrapping, en vue de maximiser la qualité des

Un administrateur doit s'assurer que les utilisateurs devant être propriétaires d'offres d'emploi

- 1 Les offres d'emploi Job Wrapping créent automatiquement des *Job Projects* lorsqu'elles sont publiées sur LinkedIn.
- 2 recommandations.
- 3 Job Wrapping disposent de suffisamment de Job Slots.
- 4 de votre *Recherche uniquement* dans votre *Job Project*.
	- *projet Recherche uniquement* distinct.

Si vous publiez toutes les offres d'emploi Job Wrapping sous un même auteur par défaut, cet auteur peut inviter les propriétaires de demandes à rejoindre des *Job Projects*. Sinon, les propriétaires de demandes peuvent simplement réaliser un sourcing pour ce poste dans un

Si vous avez un projet *Recherche uniquement* et un *Job Project* pour le même poste, vous pouvez regrouper toutes les activités dans votre *Job Project* en enregistrant les candidats et les recherches

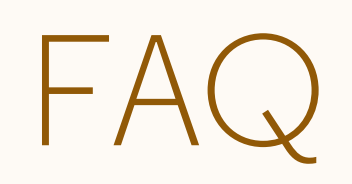

Q : Après avoir ajouté des tags à mon offre d'emploi dans mon ATS, combien de temps faut-il attendre pour qu'elle soit publiée sur LinkedIn et qu'un Job Project soit créé ?

R : Les offres d'emploi avec tags seront publiées dans les 24 heures au maximum, car LinkedIn extrait les offres de votre source plusieurs fois par jour.

Q : Puis-je mettre mon tag personnel n'importe où dans le descriptif de poste de ma demande ATS ?

R : Un tag personnel peut apparaître n'importe où dans la descriptif de poste, mais nous recommandons de l'ajouter en bas du descriptif, où elle risquera moins de distraire la lecture.

Q : Dans certains cas, plusieurs recruteurs recrutent pour le même emploi. Plusieurs recruteurs peuvent-ils ajouter des tags pour le même poste sur notre ATS ?

#### Q : Puis-je inclure un tag en caractères blancs pour qu'il ne soit pas visible dans le descriptif de poste ?

R : Les tags peuvent être mis en caractères blancs (si votre ATS le permet) de façon à rester invisibles dans le descriptif de poste, sauf si un utilisateur met le tag en surbrillance dans la description.

Q : Que se passe-t-il si j'ajoute des tags à plus d'offres d'emploi que mon administrateur ne m'a attribué de Job Slots ?

R : LinkedIn affichera les offres d'emploi avec tags les plus récentes. Par exemple, si on vous attribue 5 Job Slots, mais que vous ajoutez des tags à 6 offres sur votre ATS, les 5 offres les plus récentes apparaîtront dans vos Job Slots.

Q : Dois-je ajouter des tags à tous mes postes à pourvoir dans mon ATS?

R : Plusieurs titulaires de licence ne doivent pas ajouter leur tag à la même demande ATS. Si le système trouve plus d'un tag, il publiera l'offre sous un seul des titulaires de licence.

#### Q : Puis-je changer mon tag personnel?

R : Oui. Notre système vous attribuera automatiquement un tag au format suivant : #LI-XX#. Pour le modifier, vous pouvez vous connecter à Recruiter et sélectionner *Offres d'emploi* > *Job Wrapping*, puis cliquer sur le widget *Préférences* sur le côté gauche. À partir de là, vous pouvez modifier les caractères après le "-" (par exemple, Jean Dupont pourrait définir un tag "#LI-SuperRecruiter"). Notez que les tags doivent toujours commencer par #LI et ne peuvent pas contenir de caractères spéciaux.

R : Si vous disposez d'un nombre limité de Job Slots, vous ne devez ajouter de tags qu'aux offres d'emploi qui sont des demandes prioritaires. Consultez votre administrateur Recruiter pour connaître la bonne approche, car cela peut dépendre du nombre de Job Slots dans votre tableau de bord.

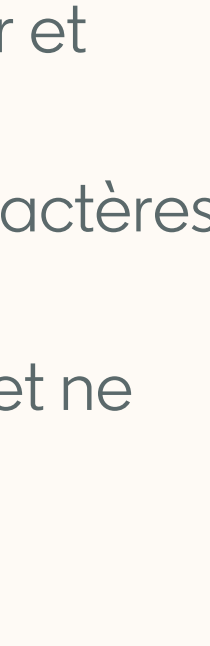

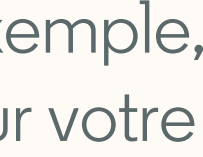

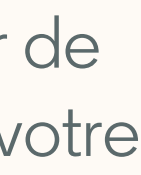

### FAQ

Q : J'ai la même offre d'emploi publiée à plusieurs emplacements, ce qui a créé autant de *Job Projects* distincts. Comment gérer ces *projets* multiples ?

R : Il n'est pas actuellement possible de fusionner des projets. Pour optimiser la gestion des candidats, vous pouvez créer un projet supplémentaire dans lequel effectuer votre recherche Recruiter, puis y enregistrer tous les candidats des Job Projects qui vous intéressent.

Q : Comment afficher mon profil dans l'offre d'emploi publique ?

R : Connectez-vous à Recruiter et sélectionnez *Offres d'emploi* > *Job Wrapping*. Cliquez sur le widget *Préférences* dans la barre latérale gauche. Vous y verrez l'option permettant d'activer *Afficher le profil*.

Q : Que se passe-t-il si je modifie les informations de demande ATS ? Un nouveau projet sera-t-il créé la prochaine fois que mon ATS est supprimé, ou est-ce que le travail reste dans le projet initial ?

R : Si l'ID ou le numéro de la demande reste le même dans votre ATS lorsque vous effectuez vos modifications, l'offre d'emploi LinkedIn sera mise à jour et restera dans le même projet la prochaine fois que votre ATS sera extrait. Si l'ID ou le numéro de la demande change à la suite de vos modifications, lors de la prochaine extraction de l'ATS, l'ancienne offre d'emploi sera fermée, et une offre d'emploi et un Job Project seront créés.

Q : J'ai parfois plusieurs offres d'emploi pour un même poste. Puis-je configurer Job Wrapping de sorte que plusieurs offres d'emploi Job Wrapping apparaissent en même temps dans un même projet ?

R : Pas pour le moment. Chaque offre d'emploi créera son propre *Projet*.

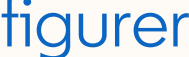